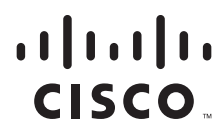

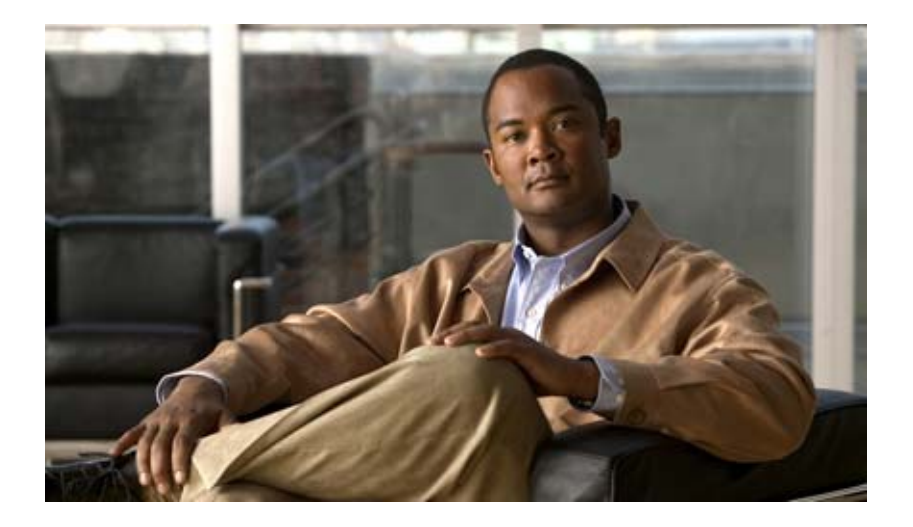

### **Cisco Video Surveillance Management Console Administration Guide**

Release 7.0

#### **Americas Headquarters**

Cisco Systems, Inc. 170 West Tasman Drive San Jose, CA 95134-1706 USA <http://www.cisco.com> Tel: 408 526-4000 800 553-NETS (6387) Fax: 408 527-0883

Text Part Number: OL-27092-03

THE SPECIFICATIONS AND INFORMATION REGARDING THE PRODUCTS IN THIS MANUAL ARE SUBJECT TO CHANGE WITHOUT NOTICE. ALL STATEMENTS, INFORMATION, AND RECOMMENDATIONS IN THIS MANUAL ARE BELIEVED TO BE ACCURATE BUT ARE PRESENTED WITHOUT WARRANTY OF ANY KIND, EXPRESS OR IMPLIED. USERS MUST TAKE FULL RESPONSIBILITY FOR THEIR APPLICATION OF ANY PRODUCTS.

THE SOFTWARE LICENSE AND LIMITED WARRANTY FOR THE ACCOMPANYING PRODUCT ARE SET FORTH IN THE INFORMATION PACKET THAT SHIPPED WITH THE PRODUCT AND ARE INCORPORATED HEREIN BY THIS REFERENCE. IF YOU ARE UNABLE TO LOCATE THE SOFTWARE LICENSE OR LIMITED WARRANTY, CONTACT YOUR CISCO REPRESENTATIVE FOR A COPY.

The Cisco implementation of TCP header compression is an adaptation of a program developed by the University of California, Berkeley (UCB) as part of UCB's public domain version of the UNIX operating system. All rights reserved. Copyright © 1981, Regents of the University of California.

NOTWITHSTANDING ANY OTHER WARRANTY HEREIN, ALL DOCUMENT FILES AND SOFTWARE OF THESE SUPPLIERS ARE PROVIDED "AS IS" WITH ALL FAULTS. CISCO AND THE ABOVE-NAMED SUPPLIERS DISCLAIM ALL WARRANTIES, EXPRESSED OR IMPLIED, INCLUDING, WITHOUT LIMITATION, THOSE OF MERCHANTABILITY, FITNESS FOR A PARTICULAR PURPOSE AND NONINFRINGEMENT OR ARISING FROM A COURSE OF DEALING, USAGE, OR TRADE PRACTICE.

IN NO EVENT SHALL CISCO OR ITS SUPPLIERS BE LIABLE FOR ANY INDIRECT, SPECIAL, CONSEQUENTIAL, OR INCIDENTAL DAMAGES, INCLUDING, WITHOUT LIMITATION, LOST PROFITS OR LOSS OR DAMAGE TO DATA ARISING OUT OF THE USE OR INABILITY TO USE THIS MANUAL, EVEN IF CISCO OR ITS SUPPLIERS HAVE BEEN ADVISED OF THE POSSIBILITY OF SUCH DAMAGES.

Cisco and the Cisco logo are trademarks or registered trademarks of Cisco and/or its affiliates in the U.S. and other countries. To view a list of Cisco trademarks, go to this URL: [www.cisco.com/go/trademarks.](http://www.cisco.com/go/trademarks) Third-party trademarks mentioned are the property of their respective owners. The use of the word partner does not imply a partnership relationship between Cisco and any other company. (1110R)

Any Internet Protocol (IP) addresses and phone numbers used in this document are not intended to be actual addresses and phone numbers. Any examples, command display output, network topology diagrams, and other figures included in the document are shown for illustrative purposes only. Any use of actual IP addresses or phone numbers in illustrative content is unintentional and coincidental.

*Cisco Video Surveillance Management Console Administration Guide* © 2012-2013 Cisco Systems, Inc. All rights reserved.

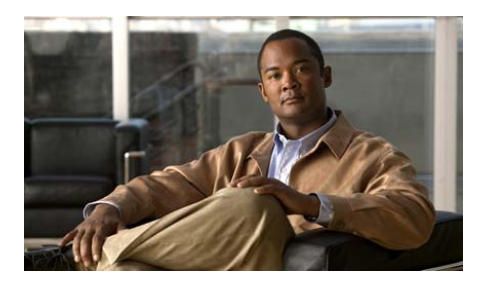

#### **CONTENTS**

#### **[Preface](#page-6-0) vii**

[Overview](#page-6-1) **vii** [Revision History](#page-6-2) **vii** [Obtaining Documentation, Obtaining Support, and Security Guidelines](#page-6-3) **vii**

### **[CHAPTER](#page-8-0) 1 [Overview](#page-8-1) 1-1** [Overview](#page-9-0) **1-2** [Feature Summary](#page-9-1) **1-2** [Requirements](#page-10-0) **1-3** [Understanding Cisco Video Surveillance Software](#page-11-0) **1-4** [Logging In](#page-12-0) **1-5** [Changing the Cisco VSM Management Console Password](#page-13-0) **1-6** [Configuring the Server Ethernet Ports](#page-14-0) **1-7** [Default Ethernet Interface Settings](#page-14-1) **1-7** [Network Settings in a Virtual Machine \(OVA File\) Installation](#page-14-2) **1-7** [Supported Ethernet Port Configurations](#page-15-0) **1-8** [Using DHCP](#page-16-0) **1-9 [CHAPTER](#page-18-0) 2 [System Setup](#page-18-1) 2-1** [Using the Initial Setup Wizard](#page-19-0) **2-2** [System Setup Settings](#page-21-0) **2-4** [Applications](#page-21-1) **2-4** [Network](#page-24-0) **2-7**

**Cisco Video Surveillance Management Console Administration Guide**

I

T

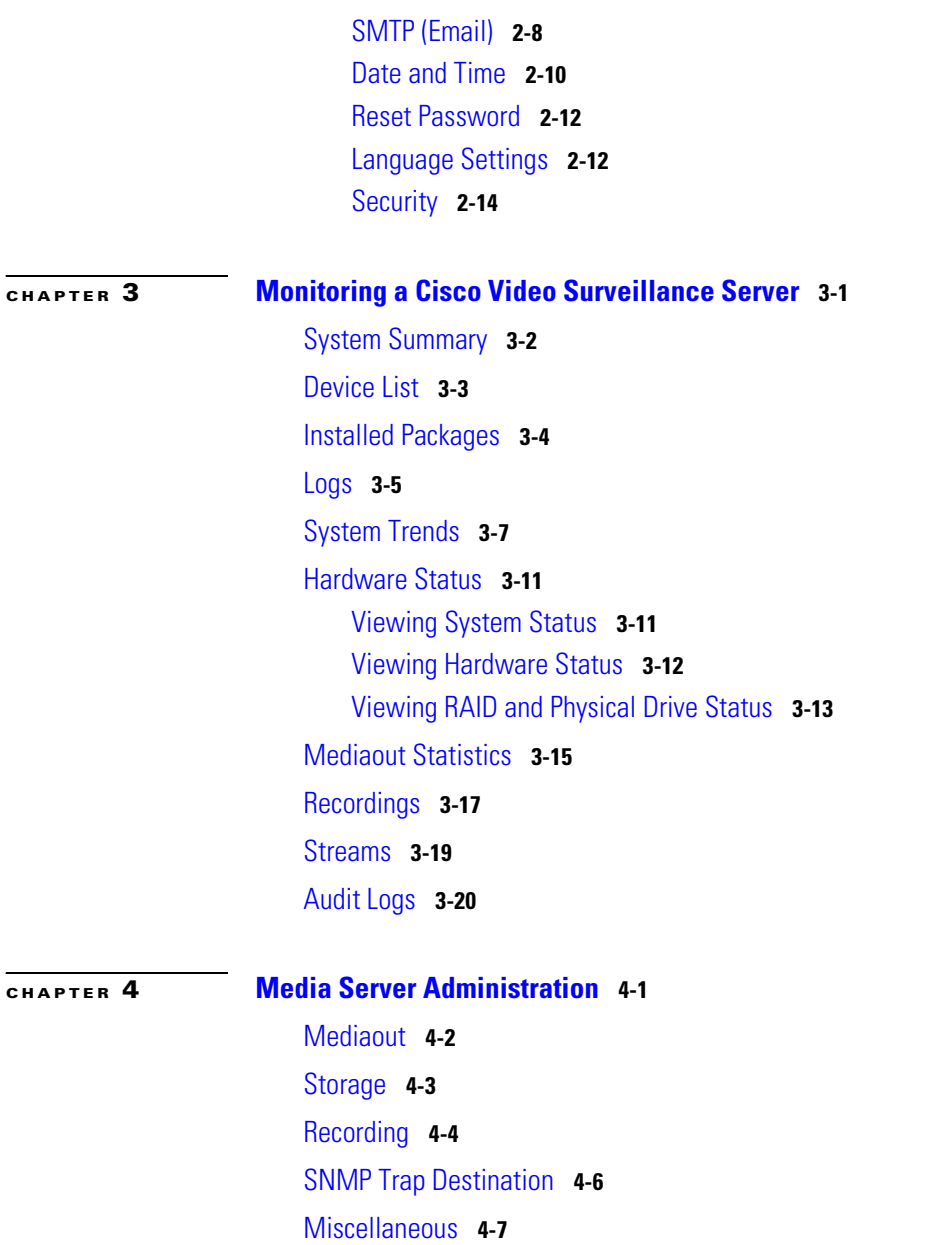

 $\blacksquare$ 

T

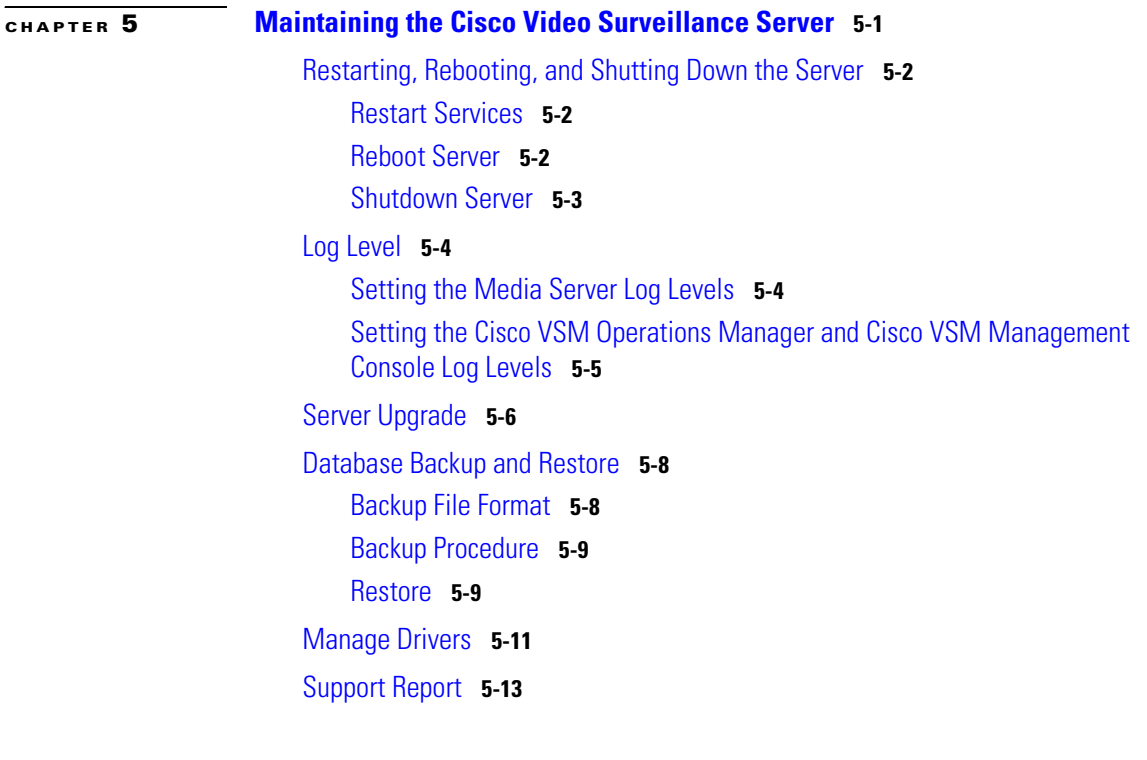

I

**[CHAPTER](#page-82-0) 6 [Camera View](#page-82-1) 6-1**

 $\blacksquare$ 

**Cisco Video Surveillance Management Console Administration Guide**

 $\blacksquare$ 

<span id="page-6-0"></span>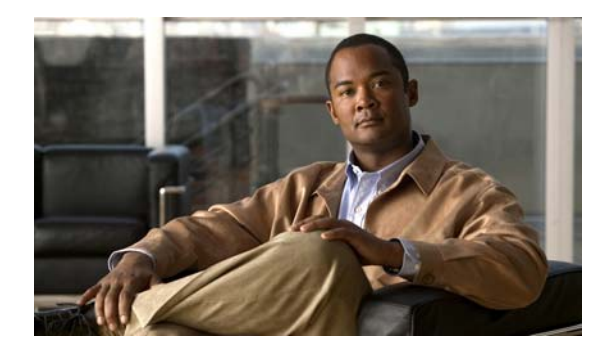

## **Preface**

**Revised: April 16, 2013**

## <span id="page-6-2"></span><span id="page-6-1"></span>**Overview**

This document describes the procedures used to setup, monitor, and administer the Cisco Video Surveillance server software. It also describes the procedure to configure basic network settings, and enable the Media Server and Operations Manager applications.

## **Revision History**

<span id="page-6-3"></span>

| <b>Release</b> | <b>Document Revision Date</b> | <b>Change Summary</b>                                                                                                    |
|----------------|-------------------------------|----------------------------------------------------------------------------------------------------|
| Release 7.0.0  | October, 2012                 | Initial draft.                                                                                                    |
|                |                               | See the Release Notes for Cisco Video Surveillance Manager for more<br>information.                                                                                                    |
| Release 7.0.0  | February, 2013                | Revised the "Creating a Custom Certificate in .pem Format<br>(Example)" section.                                                                                                    |
|                |                               | Added information about virtual machine (VM) installation requirements<br>(OVA image on the Cisco UCS platform) to the "Overview" section,<br>including requirements for network and password settings. |
|                |                               | Various minor edits.                                                                                                    |

*Table 1 Cisco Video Surveillance API Programming Guide Revision History*

## **Obtaining Documentation, Obtaining Support, and Security Guidelines**

For information about obtaining documentation, submitting a service request, and gathering additional information, see the monthly *What's New in Cisco Product Documentation*. This document also lists all new and revised Cisco technical documentation. It is available at:

<http://www.cisco.com/en/US/docs/general/whatsnew/whatsnew.html>

Subscribe to the *What's New in Cisco Product Documentation* as a Really Simple Syndication (RSS) feed and set content to be delivered directly to your desktop using a reader application. The RSS feeds are a free service and Cisco currently supports RSS version 2.0.

Also see the ["Related Documentation"](#page-84-0) section.

a l

<span id="page-8-1"></span>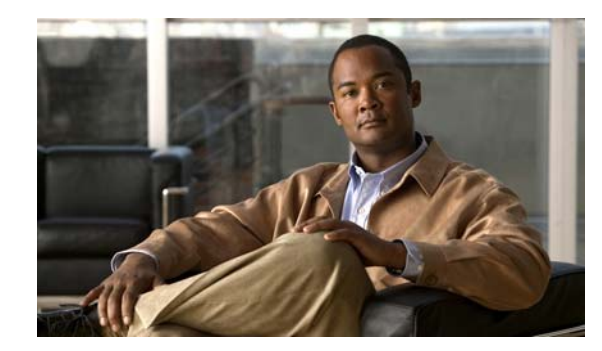

<span id="page-8-0"></span>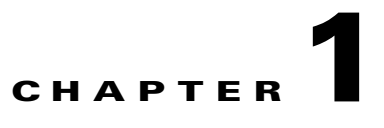

# <span id="page-8-2"></span>**Overview**

- **•** [Overview, page](#page-9-2) 1-2
- **•** [Feature Summary, page](#page-9-3) 1-2
- **•** [Requirements, page](#page-10-1) 1-3
- **•** [Understanding Cisco Video Surveillance Software, page](#page-11-1) 1-4
- **•** [Logging In, page](#page-12-1) 1-5
- **•** [Configuring the Server Ethernet Ports, page](#page-14-3) 1-7

## <span id="page-9-2"></span><span id="page-9-0"></span>**Overview**

The Cisco VSM Management Console is used by system administrators to perform infrequent server administration tasks, such as initial server setup, backups, and log monitoring. The Management Console is used to enable the following applications:

- **•** Operations Manager—A browser-based interface used to configure, manage and monitor a Cisco Video Surveillance deployment, including Media Servers.The Operations Manager is used for multi-user configuration, administration and monitoring tasks. The Operations Manager login credentials are different than the Management Console credentials. See the *[Cisco Video Surveillance](http://www.cisco.com/en/US/products/ps10818/products_user_guide_list.html)  [Operations Manager User Guide](http://www.cisco.com/en/US/products/ps10818/products_user_guide_list.html)* for more information.
- **•** Media Server—An application that processes and stores video from cameras assigned to that Media Server. Multiple Media Servers can be managed by a single Operations Manager. The Media Server credentials are the same as the Management Console.

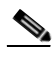

**Note** The Operations Manager and Media Server applications can be run on the same server, or separate servers. One server in the deployment must run the Operations Manager, either *co-located* on the same physical server as a single Media Server application, or as a standalone Operations Manager server (to support multiple Media Servers).

The following combinations are supported.

- **•** Co-located—The Operations Manager and a single Media Server are enabled on the same server. Co-located servers only support a single Media Server.
- Multiple Media Servers—In larger deployments, a single Operations Manager is used to configure and administer multiple Media Servers. The Operations Manager and each Media Server is installed in a stand-alone server.

<span id="page-9-1"></span>

**Caution** Never modify the Cisco Video Surveillance server settings using the Linux CLI. Always use the Cisco Video Surveillance Management Console as described in this document. Settings made using the Linux CLI can result in inconsistent system performance and other issues.

## <span id="page-9-4"></span><span id="page-9-3"></span>**Feature Summary**

The Cisco VSM Management Console can perform the following server setup, administration and monitoring tasks:

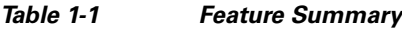

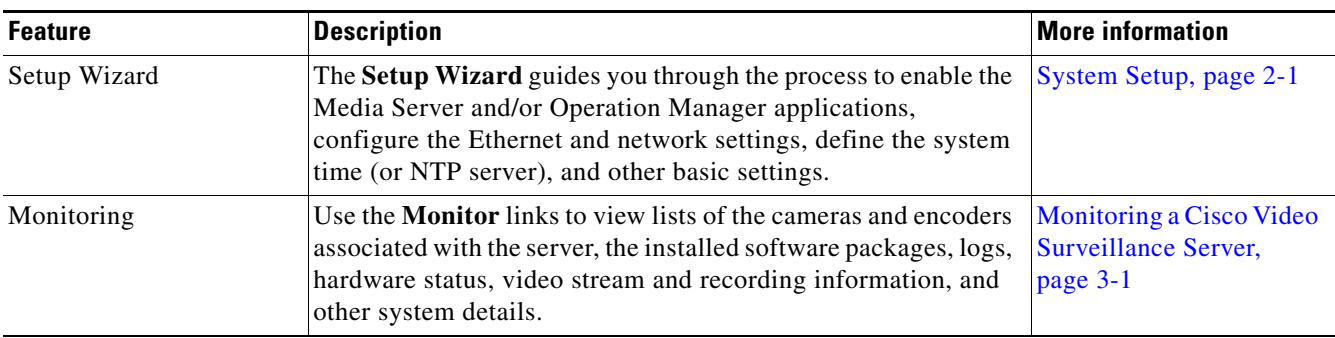

a ka

<span id="page-10-0"></span>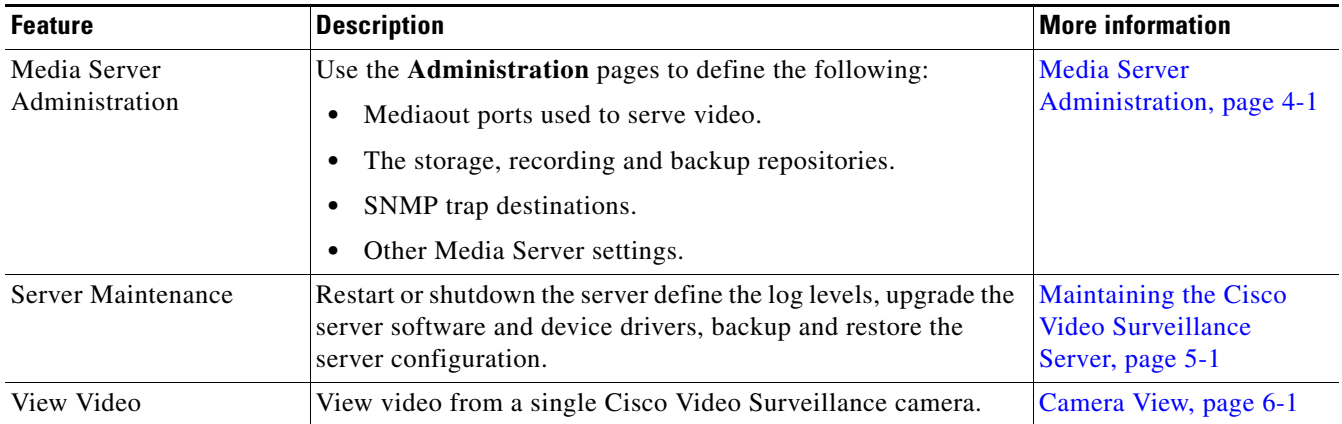

#### *Table 1-1 Feature Summary (continued)*

## <span id="page-10-1"></span>**Requirements**

The Cisco Video Surveillance Management Console requires the following.

#### *Table 1-2 Requirements*

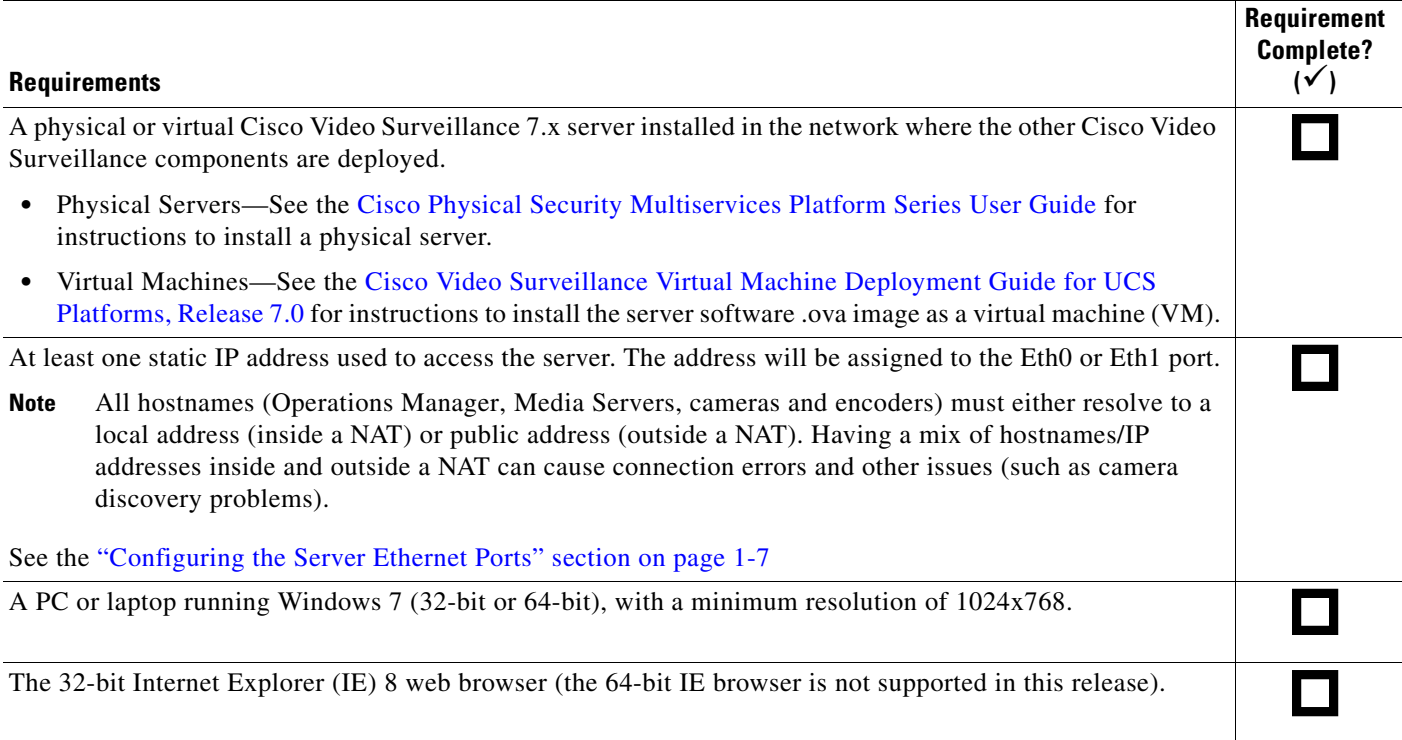

## <span id="page-11-1"></span><span id="page-11-0"></span>**Understanding Cisco Video Surveillance Software**

The following table summarizes the software that can be upgraded in a Cisco VSM deployment.

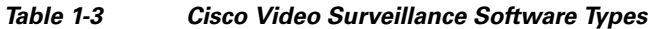

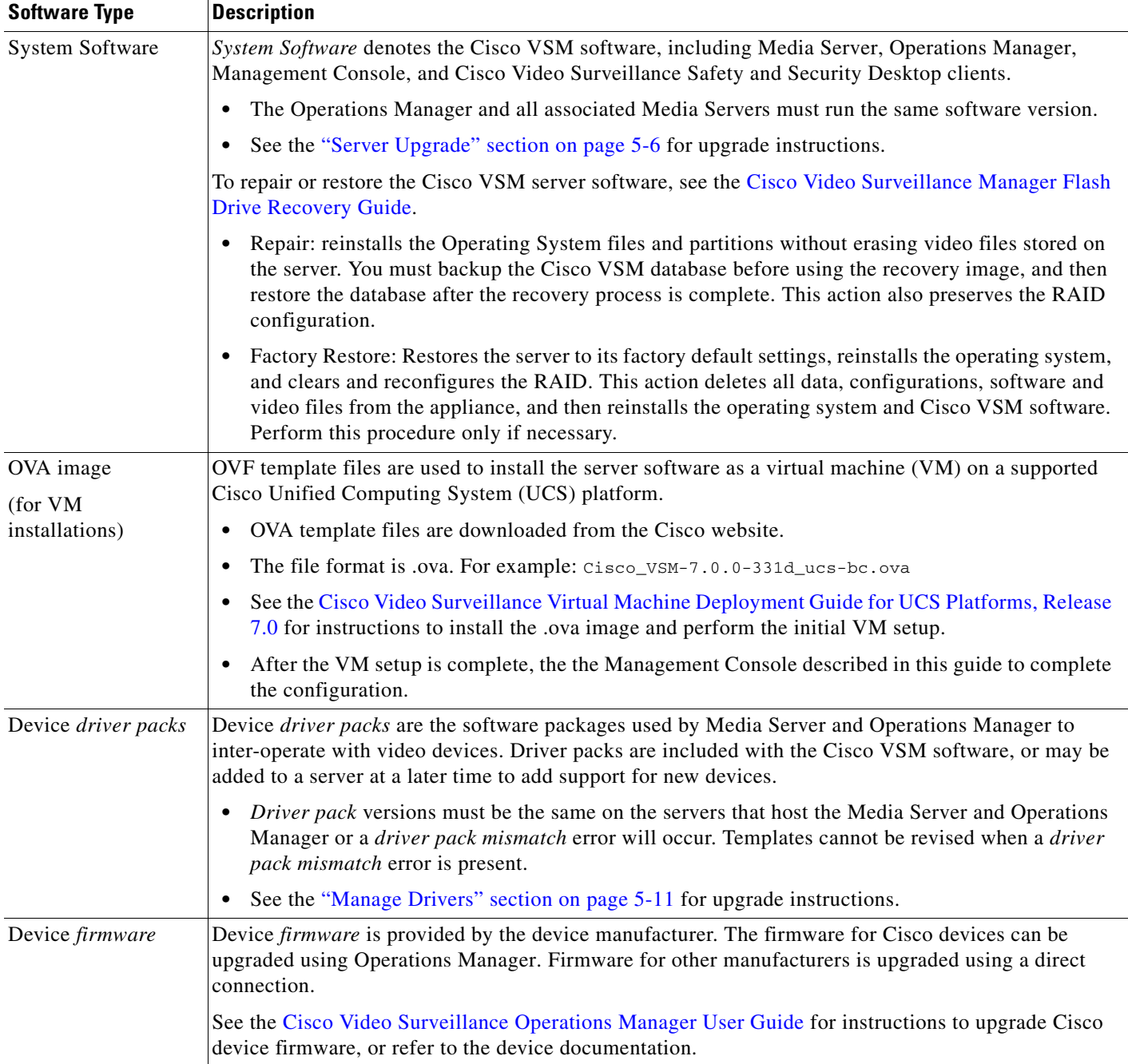

## <span id="page-12-2"></span><span id="page-12-1"></span><span id="page-12-0"></span>**Logging In**

The Cisco VSM Management Console username and password are used for the following:

- **•** Access the Management Console browser-based utility.
- **•** Add the Media Server to the Operations Manager configuration (see the *[Cisco Video Surveillance](http://www.cisco.com/en/US/products/ps10818/products_user_guide_list.html)  [Operations Manager User Guide](http://www.cisco.com/en/US/products/ps10818/products_user_guide_list.html)* for more information).

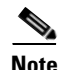

**Note** The default username **localadmin** is read-only and cannot be changed.

#### **Procedure**

**Step 1** Launch the 32-bit version of Internet Explorer 8 on your Windows 7 computer.

**Step 2** Enter the server URL. The syntax is: **http://***<server-ip-address or hostname>***/vsmc/**

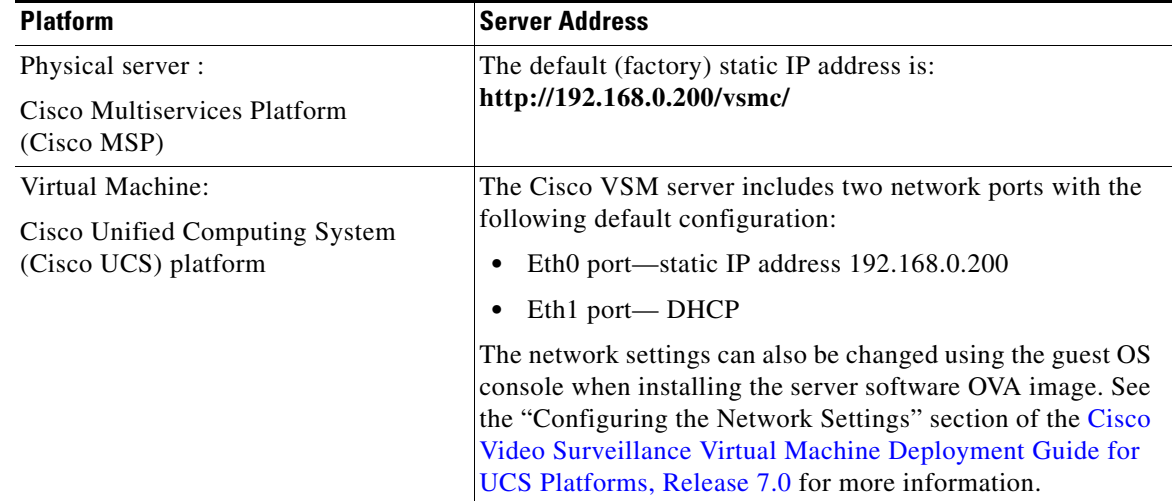

**Step 3** Enter the Cisco VSM Management Console password.

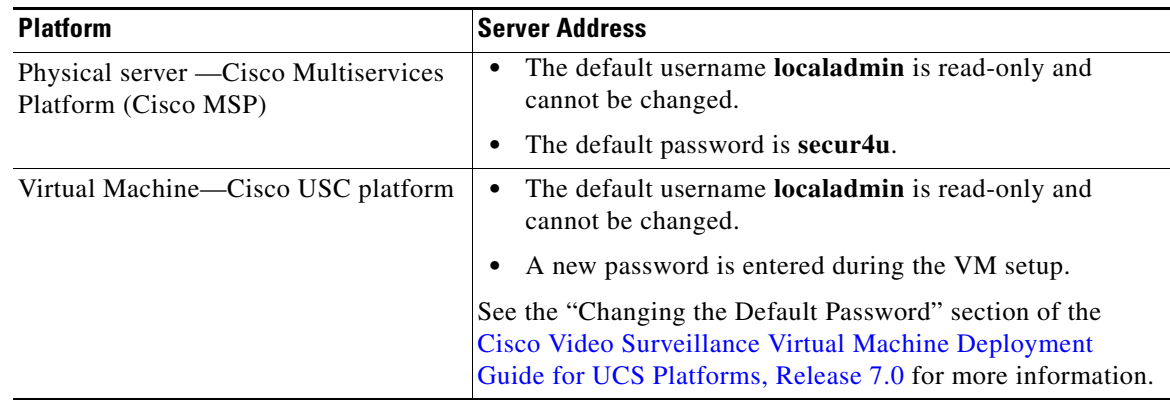

#### **Step 4** Click **Log In**.

- **Step 5** Enter and re-enter a new password, if prompted (if logging in for the first time or after a factory restore operation).
- **Step 6** Complete the Initial Setup Wizard, if prompted (see the "Using the Initial Setup Wizard" section on [page](#page-19-1) 2-2).

### <span id="page-13-0"></span>**Changing the Cisco VSM Management Console Password**

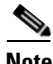

**Note** The username *localadmin* cannot be changed.

#### **Procedure**

- **Step 1** Click the **Administration** tab and then click **Reset Password**.
- **Step 2** Enter the current password.
- **Step 3** Enter and re-enter the new password.
- **Step 4** Click **Save**.

### <span id="page-14-6"></span><span id="page-14-3"></span><span id="page-14-0"></span>**Configuring the Server Ethernet Ports**

The Ethernet ports on a Cisco Video Surveillance server can use a combination of static, DHCP and disabled ports. The supported port configuration depends on the applications enabled on the server.

Refer to the following topics for more information.

- [Default Ethernet Interface Settings, page](#page-14-4) 1-7
- **•** [Network Settings in a Virtual Machine \(OVA File\) Installation, page](#page-14-5) 1-7
- **•** [Supported Ethernet Port Configurations, page](#page-15-1) 1-8
- **•** [Using DHCP, page](#page-16-1) 1-9

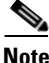

**Note** After the Media Server is associated with an Operations Manager, the network settings are disabled in the Cisco VSM Management Console and can only be modified using the browser-based Operations Manager tool. See the ["Network" section on page](#page-24-1) 2-7 and the [Cisco Video Surveillance Operations](http://www.cisco.com/en/US/products/ps10818/products_user_guide_list.html)  [Manager User Guide f](http://www.cisco.com/en/US/products/ps10818/products_user_guide_list.html)or more information. You must add the Media Server to the Operations Manager configuration to edit the settings.

### <span id="page-14-7"></span><span id="page-14-4"></span><span id="page-14-2"></span><span id="page-14-1"></span>**Default Ethernet Interface Settings**

The default Ethernet port configuration is:

- Eth0— configured with a private static IP address (http://192.168.0.200/)
- **•** Eth1— configured for DHCP (the IP address and other settings are received from a DHCP server, if available).

These settings are applied in new servers, or servers that have been restored using the recovery USB stick. Use either of these addresses to access the Cisco VSM Management Console and complete the *Setup Wizard* (see the ["Completing the Setup Wizard" section on page](#page-19-2) 2-2). At least one of these interfaces must reachable from the network where the workstation is installed.

### <span id="page-14-5"></span>**Network Settings in a Virtual Machine (OVA File) Installation**

The default network settings, including the server address, can be changed during the installation of a virtual machine (VM) on the Cisco Unified Computing System (UCS) platform. This is done if you cannot access either of the default addresses with a web browser.

If necessary, see you system administrator for the address assigned to the server using the guest OS console.

See the "Configuring the Network Settings" section of the Cisco Video Surveillance Virtual Machine Deployment Guide for UCS Platforms, Release 7.0 for more information.

 $\mathbf I$ 

### <span id="page-15-1"></span><span id="page-15-0"></span>**Supported Ethernet Port Configurations**

Cisco Multiservices Platform servers include two built-in Ethernet ports that support a combination of disabled, static or DHCP settings. The supported Ethernet port settings depend on the application(s) enabled on the server, as shown in [Table](#page-15-2) 1-4.

#### **Usage Notes**

- **•** At least one static interface must be configured.
- See the ["Using DHCP" section on page](#page-16-1) 1-9 for information regarding DHCP interfaces.
- **•** See the ["Network" section on page](#page-24-1) 2-7 for interface configuration instructions.
- You must restart the server services after changing network settings. Restarting services can take up to 90 minutes or more depending on number of devices managed by the Operations Manager and Media Server. Installed products will be offline during this time. See the ["Restart Services" section](#page-69-3)  [on page](#page-69-3) 5-2.

[Table](#page-15-2) 1-4 summarizes the supported configuration depending on the running applications.

<span id="page-15-2"></span>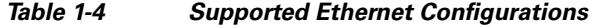

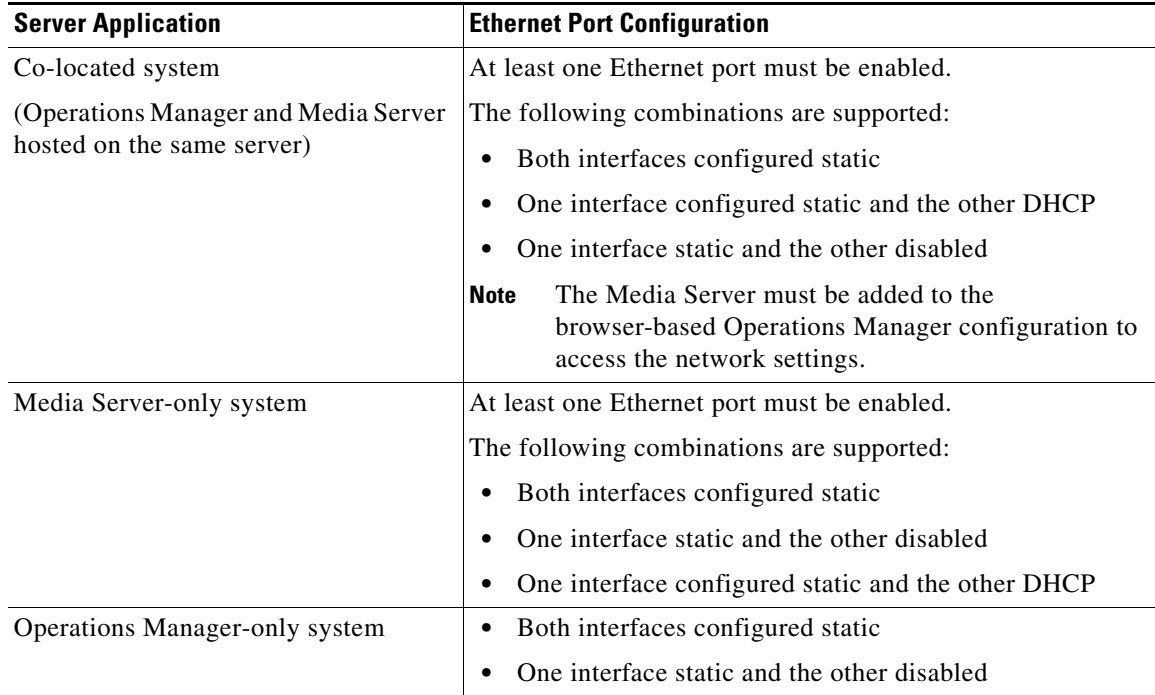

a ka

### <span id="page-16-2"></span><span id="page-16-1"></span><span id="page-16-0"></span>**Using DHCP**

A DHCP server can be used to automatically assign the IP address, default gateway and DNS server for an Ethernet port. If DHCP is enabled, then the other network fields are disabled and the required settings must be provided by the DHCP server.

To manually assign the IP address, default gateway, or DNS server, de-select **DHCP** by selecting the **Static IP** option, as described in the ["Network" section on page](#page-24-1) 2-7.

#### **Usage Notes**

If the Media Server interface used in the Operations Manager configuration is set to DHCP, the connection can be lost when the Media Server reboots and receives a different IP address. To restore communication, update the Operations Manager configuration in with the new Media Server IP address. To avoid this situation, we recommend using a DNS hostname for the DHCP interface, or using a static IP address.

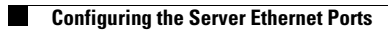

<span id="page-18-1"></span>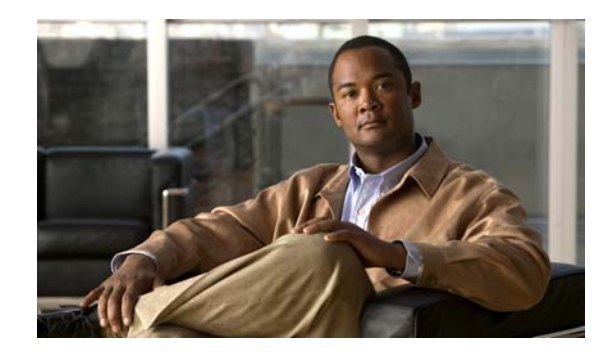

## <span id="page-18-0"></span>**CHAPTER 2**

## <span id="page-18-2"></span>**System Setup**

Complete the following procedures to set up a Cisco Video Surveillance server for the first time, or to revise the setup settings for a running server.

The *Initial Setup Wizard* runs the first time you log on to the Cisco VSM Management Console. After the server is configured, you can access the same settings pages under the Administration tab, or by clicking the **Setup Wizard** link in the top right of the screen.

System setup includes the following:

- **•** [Using the Initial Setup Wizard, page](#page-19-3) 2-2
- **•** [System Setup Settings, page](#page-21-2) 2-4
	- **–** [Applications, page](#page-21-3) 2-4
	- **–** [Network, page](#page-24-2) 2-7
	- **–** [SMTP \(Email\), page](#page-25-1) 2-8
	- **–** [Date and Time, page](#page-27-1) 2-10
	- **–** [Reset Password, page](#page-29-2) 2-12
	- **–** [Language Settings, page](#page-29-3) 2-12
	- **–** [Security, page](#page-31-2) 2-14

## <span id="page-19-3"></span><span id="page-19-1"></span><span id="page-19-0"></span>**Using the Initial Setup Wizard**

Refer to the following topics to access and complete the Initial Setup Wizard.

- **•** [Accessing the Setup Wizard, page](#page-19-4) 2-2
- **•** [Usage Notes, page](#page-19-6) 2-2
- **•** [Completing the Setup Wizard, page](#page-19-7) 2-2
- See also [System Setup Settings, page](#page-21-2) 2-4

#### <span id="page-19-4"></span>**Accessing the Setup Wizard**

The Setup Wizard appears the first time you log in to the Cisco Video Surveillance Management Console (see [Logging In, page](#page-12-2) 1-5 and [Default Ethernet Interface Settings, page](#page-14-7) 1-7).

After the initial configuration, you can also click the **Setup Wizard** link in the top right of the Management Console screen. The **Setup Wizard** link appears only in the following configurations:

- **•** Systems that run only the Operations Manager application.
- **•** Systems where the Media Server has not yet been added to the Operations Manager configuration.

**Note** The **Setup Wizard** link is not available in Media Server-only systems that are managed by the Operations Manager. Use the browser-based Operations Manager to revise the configuration, as described in the [Cisco Video Surveillance Operations Manager User Guide.](http://www.cisco.com/en/US/products/ps10818/products_user_guide_list.html)

#### <span id="page-19-6"></span>**Usage Notes**

- *A* —Appears next to fields that require a server services to restart, if changed. The restart is performed at the end (see [Step](#page-20-0) 6) unless you enable the Media Server on a running system. Restarting services can take up to 90 minutes or more depending on number of devices managed by the Operations Manager and Media Server. Installed products will be offline during that time.
- **••** —Appears next to any step that contains incorrect entries. Correct the settings and try again.
- **•** —Appears next to step numbers that are successfully completed [\(Figure](#page-20-1) 2-1).
- **•** Click **Back** to return to the previous step, if necessary.

#### <span id="page-19-7"></span><span id="page-19-2"></span>**Completing the Setup Wizard**

<span id="page-19-5"></span>**Step 1** Enter the *Applications, Date and Time* settings and click **Next**.

See the ["Applications" section on page](#page-21-3) 2-4 and the ["Date and Time" section on page](#page-27-1) 2-10 for more information.

**Step 2** Enter the *Network* settings and click **Next**.

See the ["Network" section on page](#page-24-2) 2-7 and the ["Configuring the Server Ethernet Ports" section on](#page-14-6)  [page](#page-14-6) 1-7 for more information:

**Step 3** Enter the *System Language, Date and Time Format* settings and click **Next**.

See the ["Language Settings" section on page](#page-29-3) 2-12.

- **Step 4** (Operations Manager and co-located servers only) Enter the SMTP server settings used to send server generated emails.
	- Required if the Operations Manager application is enabled (see [Step](#page-19-5) 1).

• See the ["SMTP \(Email\)" section on page](#page-25-1) 2-8 for more information.

**Step 5** Click **Finish** and wait for the Wizard results to appear ([Figure](#page-20-1) 2-1).

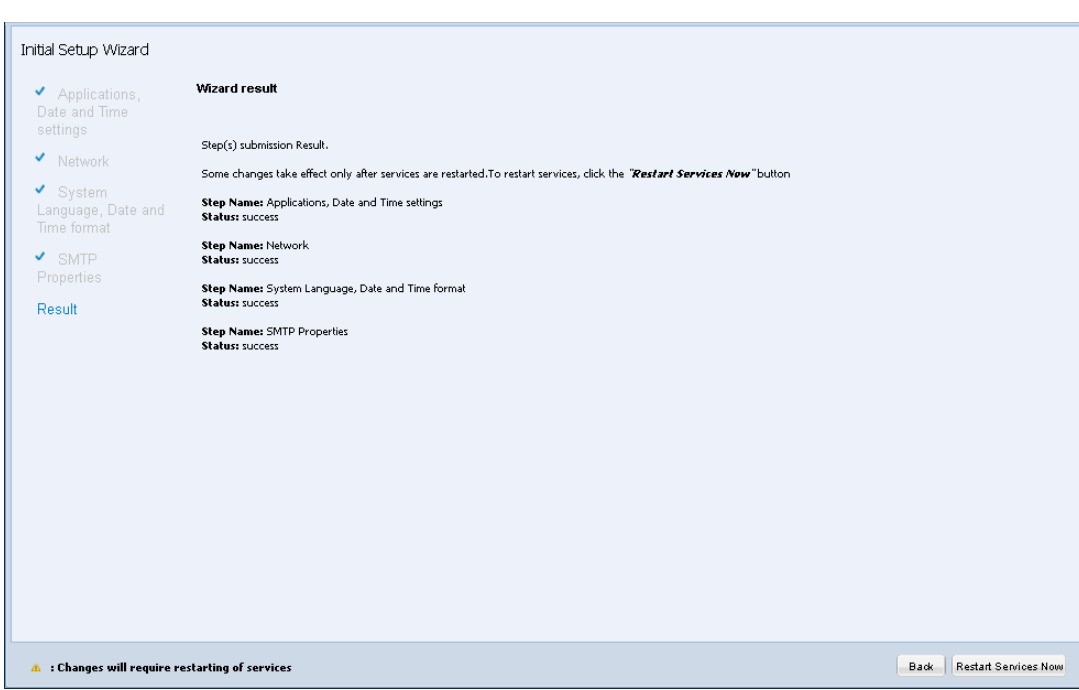

<span id="page-20-0"></span>**Step 6** Click **Restart Services Now** if prompted.

<span id="page-20-1"></span>*Figure 2-1 Wizard Result*

- Restarting services can take up to 90 minutes or more depending on number of devices managed by the Operations Manager and Media Server. Installed products will be offline during this time.
- **Step 7** (Optional) Continue to additional configuration or administrative tasks.
	- **•** [Security, page](#page-31-2) 2-14—create and install a custom SSL certificate, if required (a self-signed certificate is used by default).
	- **•** [System Setup Settings, page](#page-21-2) 2-4—revise the settings entered in the Initial Setup Wizard.
	- **•** [Monitoring a Cisco Video Surveillance Server, page](#page-38-2) 3-1—display system status, hardware, software, installed Cisco Video Surveillance packages, and system activity.
	- [Media Server Administration, page](#page-60-2) 4-1—manage Media Server attributes such as Mediaout ports, storage, security, recording, serial ports, SNMP trap destinations and other settings.
	- **•** [Maintaining the Cisco Video Surveillance Server, page](#page-68-2) 5-1—set log levels, backup and restore the database, perform server upgrades and manage device drivers.
	- **•** *[Cisco Video Surveillance Operations Manager User Guide](http://www.cisco.com/en/US/products/ps10818/products_user_guide_list.html)*—use the Operations Manager browser-based administration utility to configure the Media Server (including network port addresses), configure cameras, users, and other Cisco Video Surveillance parameters.

Г

### <span id="page-21-2"></span><span id="page-21-0"></span>**System Setup Settings**

The system setup settings can be entered using the Initial Setup Wizard, or from the Administration > System Setup links.

Refer to the following topics for more information:

- **•** [Applications, page](#page-21-3) 2-4
- **•** [Network, page](#page-24-2) 2-7
- **•** [SMTP \(Email\), page](#page-25-1) 2-8
- **•** [Date and Time, page](#page-27-1) 2-10
- **•** [Reset Password, page](#page-29-2) 2-12
- **•** [Language Settings, page](#page-29-3) 2-12
- **•** [Security, page](#page-31-2) 2-14

### <span id="page-21-3"></span><span id="page-21-1"></span>**Applications**

Use the Applications setting to enable or disable the Cisco VMS Media Server or Operations Manager. At least one application must be enabled.

- **•** Enable only the Operations Manager to create a stand-alone server that manages multiple Media Servers.
- **•** Enable only the Media Server to use the server exclusively for hosting cameras and processing video. The server must be associated with a Operations Manager server.
- **•** Enable both Operations Manager and the Media Server to create a *co-located* configuration.

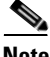

**Note** Changes to fields marked with a *i* require the restarting of server services (click **Restart Services** and follow the on-screen instructions). Restarting services can take up to 90 minutes or more depending on number of devices managed by the Operations Manager and Media Server. Installed products will be offline during this time.

#### **Procedure**

- **Step 1** Click the **Administration** tab and then click **Applications** ([Figure](#page-22-0) 2-2).
- **Step 2** Enable the server applications ([Figure](#page-22-0) 2-2).
	- **Media Server—Enables the Media Server application for camera hosting and video processing.**
	- **• Operations Manager**—Enables the browser-based Cisco VSM Operations Manager administration and configuration tool.
- **Step 3** Enter the *Operations Manager IP / Host Name*.
	- **•** If both the Media Server and Operations Manager are selected, *localhost* is automatically entered and cannot be changed.
	- **•** If the Media Server and Operations Manager are on different servers, enter the IP address or hostname for the Operations Manager.

• The DHCP server can also provide the Operations Manager IP address, and auto-register the Media Server server with the remote Operations Manager. In this case, you do not need to configure the Media Server Ethernet ports using the Cisco VSM Management Console. Instead, use the Operations Manager web UI to configure the server Ethernet ports, as described in the *[Cisco Video](http://www.cisco.com/en/US/products/ps10818/products_user_guide_list.html)  [Surveillance Operations Manager User Guide](http://www.cisco.com/en/US/products/ps10818/products_user_guide_list.html)*. See the ["Using DHCP" section on page](#page-16-2) 1-9 for more information.

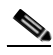

**Note** If you enter a hostname for the Operations Manager application, a DNS server is required. See the ["Network" section on page](#page-24-2) 2-7. In addition, the Media Server must be able resolve the IP address for the Operations Manager hostname.

All hostnames (Operations Manager, Media Servers, cameras and encoders) must either resolve to a local address (inside a NAT) or public address (outside a NAT). Having a mix of hostnames/IP addresses inside and outside a NAT can cause connection errors and other issues.

**•** All Media Servers in a deployment must point to the same Operations Manager.

#### **Step 4** Click **Save**.

- **Step 5** Restart the system services, if prompted.
	- Changes to fields marked with a  $\triangle$  require you to restart server services and log back in.
	- Restarting services can take up to 90 minutes or more depending on number of devices managed by the Operations Manager and Media Server. Installed products will be offline during this time.

<span id="page-22-0"></span>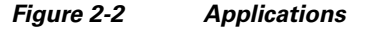

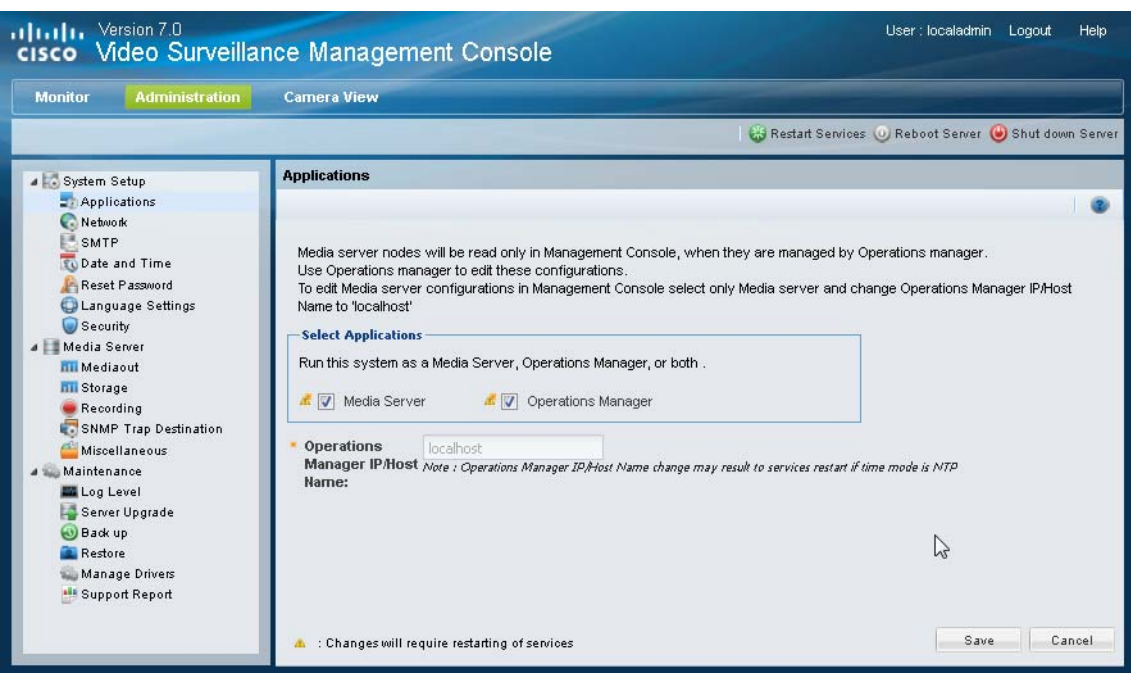

#### **Related Topics**

**•** [Logging In, page](#page-12-2) 1-5

- **•** [Feature Summary, page](#page-9-4) 1-2
- **•** [Configuring the Server Ethernet Ports, page](#page-14-6) 1-7
- **•** [Restart Services, page](#page-69-3) 5-2

### <span id="page-24-2"></span><span id="page-24-1"></span><span id="page-24-0"></span>**Network**

The *Network* settings ([Table](#page-24-3) 2-1) define the server host name, domain name and Ethernet port configuration.

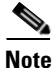

- **Note** At least one interface must be set to static. See the "Configuring the Server Ethernet Ports" section [on page](#page-14-6) 1-7 for information regarding the Ethernet port settings used to support the applications enabled on the server.
	- **•** Configuring an interface as DHCP may cause connectivity issues if no DHCP server is present in the network. For example, if an interface is configured for DHCP, and a DHCP server is not available in the network, then the network settings (such as the IP address and default gateway) will fail to populate and network communication cannot occur.
	- After the Media Server is associated with an Operations Manager, the network settings are disabled in the Cisco VSM Management Console and can only be modified using the browser-based Operations Manager tool. See the [Cisco Video Surveillance Operations Manager User Guide f](http://www.cisco.com/en/US/products/ps10818/products_user_guide_list.html)or more information.
	- Operations Manager-only systems can include one static interface and one DHCP interface.
	- **Changes to fields marked with a** *d* require the restarting of server services (click **Restart Services** and log back in to the Management Console). Restarting services can take up to 90 minutes or more depending on number of devices managed by the Operations Manager and Media Server. Installed products will be offline during this time.

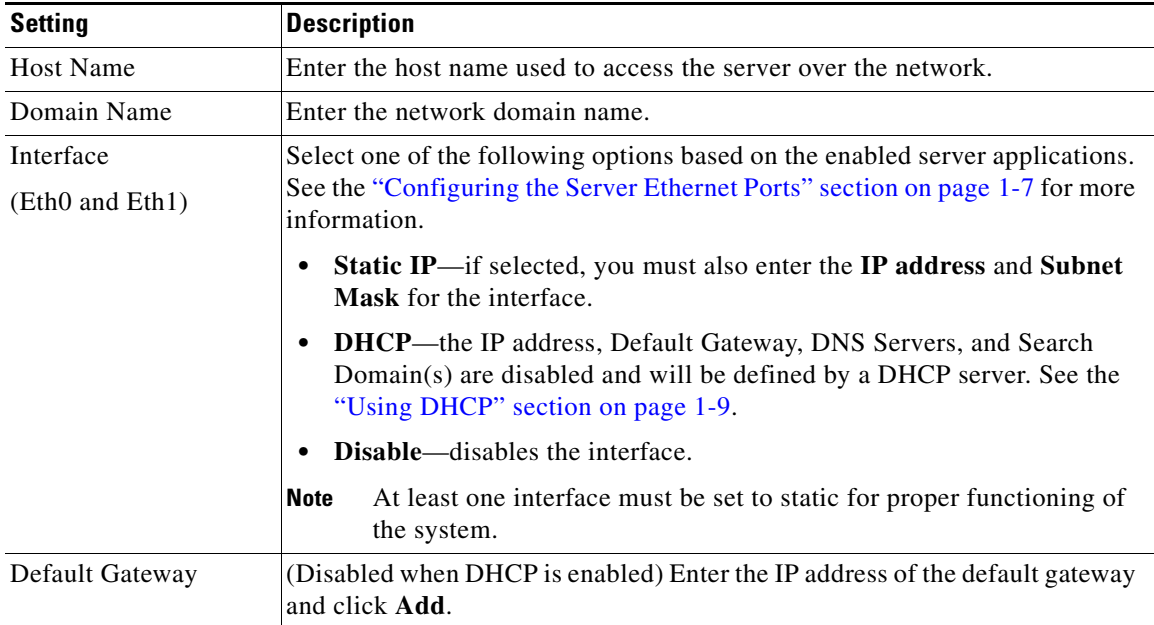

#### <span id="page-24-3"></span>*Table 2-1 Network Settings*

Г

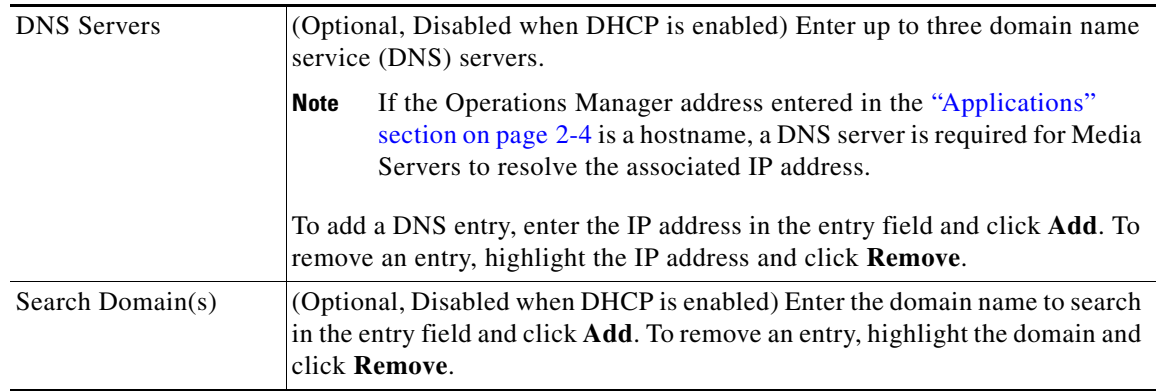

#### *Table 2-1 Network Settings*

#### **Procedure**

- **Step 1** Click the **Administration** tab and then click **Network**.
- **Step 2** Edit the network settings described in [Table](#page-24-3) 2-1.
- **Step 3** Click **Save** to apply the changes.
- **Step 4** Restart the system services, if prompted.
	- Changes to fields marked with a **R** require you to restart server services and log back in.
	- Restarting services can take up to 90 minutes or more depending on number of devices managed by the Operations Manager and Media Server. Installed products will be offline during this time.

**Step 5** (Optional) Modify the server network configuration using the browser-based Operations Manager.

- **a.** Log in to the browser-based Operations Manager.
- **b.** Add the Media Server (click **Settings** > **Media Servers**).
- **c.** In the Network Information section, click **Settings** (next to the NIC port).
- **d.** Change the settings as necessary (see [Table](#page-24-3) 2-1).

#### **Related Topics**

- **•** [Logging In, page](#page-12-2) 1-5
- [Configuring the Server Ethernet Ports, page](#page-14-6) 1-7
- **•** [Restart Services, page](#page-69-3) 5-2

### <span id="page-25-1"></span><span id="page-25-0"></span>**SMTP (Email)**

The SMTP server settings are used to send email notifications. For example, the health notifications that are sent when a critical device error occurs.

#### **Usage Notes**

- The SMTP settings are required if the Operations Manager application is enabled.
- **•** The SMTP settings are disabled if only the Media Server is enabled.

**•** Changes to the SMTP settings are reflected in the Operations Manager configuration.

<span id="page-26-0"></span>*Table 2-2 SMTP Settings*

| <b>Setting</b>           | <b>Description</b>                                                                                                    |
|--------------------------|----------------------------------------------------------------------------------------------------|
| <b>SMTP Server</b>       | The IP address or hostname if the SMTP server used to send emails.                                                                                                    |
| <b>SMTP</b> From Address | The email address that appears in the <i>from</i> field. User replies will be sent to<br>this address. This field is required to send e-mails when an SNMP event<br>occurs. |

#### **Procedure**

- **Step 1** Click the **Administration** tab and then click **SMTP**.
- **Step 2** Enter the SMTP server settings ([Table](#page-26-0) 2-2).
- **Step 3** (Optional) Click **Send test email** to verify the settings.
- **Step 4** Click **Save** to apply the changes.

### <span id="page-27-1"></span><span id="page-27-0"></span>**Date and Time**

The server time synchronizes server operations, defines recording timestamps and backup schedules. We strongly recommend using the same network time protocol (NTP) server on all servers to ensure the time settings are accurate and identical.

#### **Setup Wizard NTP Options**

Only the NTP server option is enabled when using the Setup Wizard. You can accept the default NTP server value, or enter a different NTP server.

- **•** The localhost and IP address of the current server are not supported.
- **•** By default, Media Server-only servers use the Operations Manager IP address as the NTP server. This ensures that all system components are synchronized to the same time. In the browser-based Operations Manager configuration tool, this is called the **Automatic** NTP mode.

#### **Recommended Settings**

All servers are configured to use an NTP server during the initial setup. We highly recommend using the NTP server option for all servers to ensure proper system operation.

- **•** Operations Manager-only and *co-located* servers should use an NTP server such as pool.ntp.org.
- **•** Media Server-only servers should use the Operations Manager IP address as the NTP server (default).

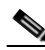

**Note** Localhost or same-server IP address is not supported.

#### **Revising the Time and Date Settings After the Initial Setup**

The time and date configuration options depend on the applications hosted by the server.

- **• Operations Manager-only servers**
	- **–** Always use the **NTP** server option (see [Table](#page-28-0) 2-3).
	- **–** If the **Manual** option is selected, a configuration mismatch can occur. To clear the configuration mismatch error, use the Management Console to enter an NTP server.
- **• Co-located servers**
	- **–** The *Date and Time* settings (in the Management Console) are disabled after the Media Server is added to the Operations Manager configuration.
	- **–** To change the NTP server settings in a co-located server, use the Operations Manager browser-based interface. See the [Cisco Video Surveillance Operations Manager User Guide](http://www.cisco.com/en/US/products/ps10818/products_user_guide_list.html) for more information.

#### **• Media Server-only servers**

- **–** Once a Media Server is added to the Operations Manager configuration, the *Date and Time* settings in the Management Console are disabled. Use the Operations Manager browser-based interface to revise the Media Server NTP setting, if necessary. By default, all Media Server use the **Automatic** NTP mode (meaning the Media Server uses the Operations Manager server as the NTP server). This ensures that the timestamp on all Media Servers is the same.
- **–** If a different NTP server is required for a Media Server, use Operations Manager to modify the Media Server NTP configuration. Select the **User Configured** option to enter an NTP server different that the Operations Manager. See the [Cisco Video Surveillance Operations Manager](http://www.cisco.com/en/US/products/ps10818/products_user_guide_list.html)  [User Guide](http://www.cisco.com/en/US/products/ps10818/products_user_guide_list.html) for more information.

#### **Usage Notes**

- **•** Never modify the time and NTP settings using the Linux CLI. Always use the Cisco Video Surveillance Management Console interface as described in the following procedure. Settings made using the Linux CLI can result in inconsistent system performance and other issues.
- **•** Changes to the server time can affect video recording schedules and timestamps.
- **•** A warning alert is generated if the time difference between the Media Server and Operations Manager is more than 2 minutes.
- A warning message is also displayed to operators when logging in if the time difference between their workstation and the server is more than 2 minutes.
- **•** You will also be prompted to restart the server services (or cancel) if you enter a time or date that is different than the current server setting.

#### **Settings**

<span id="page-28-0"></span>

| <b>Mode</b> | <b>Settings</b>                                                                                                    |  |
|-------------|----------------------------------------------------------------------------------------------------|--|
| Manual      | Select the date, time and time zone for the server.                                                                            |  |
| <b>NTP</b>  | (Recommended) Click Add to add the network time protocol (NTP) server that<br>will automatically set the server date and time. |  |
|             | You must also select a time zone.                                                                                              |  |

*Table 2-3 Time Mode Settings*

#### **Procedure**

- **Step 1** Click the **Administration** tab and then click **Date and Time**.
- **Step 2** Enter the Time Mode and related settings [\(Table](#page-28-0) 2-3):
- **Step 3** Click **Save** to apply the changes.
- **Step 4** Restart the system services, if prompted, to activate the changes.

**Note** Changes to fields marked with a *i* require the restarting of server services (click **Restart Services** and log back in to the Management Console). Restarting services can take up to 90 minutes or more depending on number of devices managed by the Operations Manager and Media Server. Installed products will be offline during this time.

Г

### <span id="page-29-2"></span><span id="page-29-0"></span>**Reset Password**

The Cisco VSM Management Console password is used for the following:

- **•** Log in to the browser-based Cisco VSM Management Console GUI.
- Entered in the Cisco VSM Operations Manager configuration for the Media Server. The correct password must be entered to allow the Operations Manager to connect and communicate with the Media Server.

#### **Usage Notes**

- The password can include uppercase characters, lowercase characters, special characters and digit characters:
- **•** The default Cisco VSM Management Console username *localadmin* cannot be changed.

#### **Procedure**

To reset the currently configured password, do the following:

- **Step 1** Click the **Administration** tab and then click **Reset Password**.
- **Step 2** Enter the current password.
- <span id="page-29-1"></span>**Step 3** Enter and re-enter the new password.
- **Step 4** Click **Save**.
- **Step 5** Log in to the browser-based Operations Manager and update the password in the Media Server configuration.

### <span id="page-29-3"></span>**Language Settings**

Language settings define the user interface language, the date and time formats, and the first day of the week.

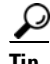

**Tip** To add or upgrade *System Language* packages, see the ["Server Upgrade" section on page](#page-73-1) 5-6.

#### **Procedure**

- **Step 1** Click the **Administration** tab and then click **Language Setting**.
- **Step 2** Enter the *Language Settings* ([Table](#page-30-0) 2-4).
- **Step 3** Click **Save**.
- **Step 4** Restart the system services.

Changes to fields marked with a *C* require the restarting of server services (click **Restart Services** and log back in to the Management Console). Restarting services can take up to 90 minutes or more depending on number of devices managed by the Operations Manager and Media Server. Installed products will be offline during this time

#### **Settings**

<span id="page-30-0"></span>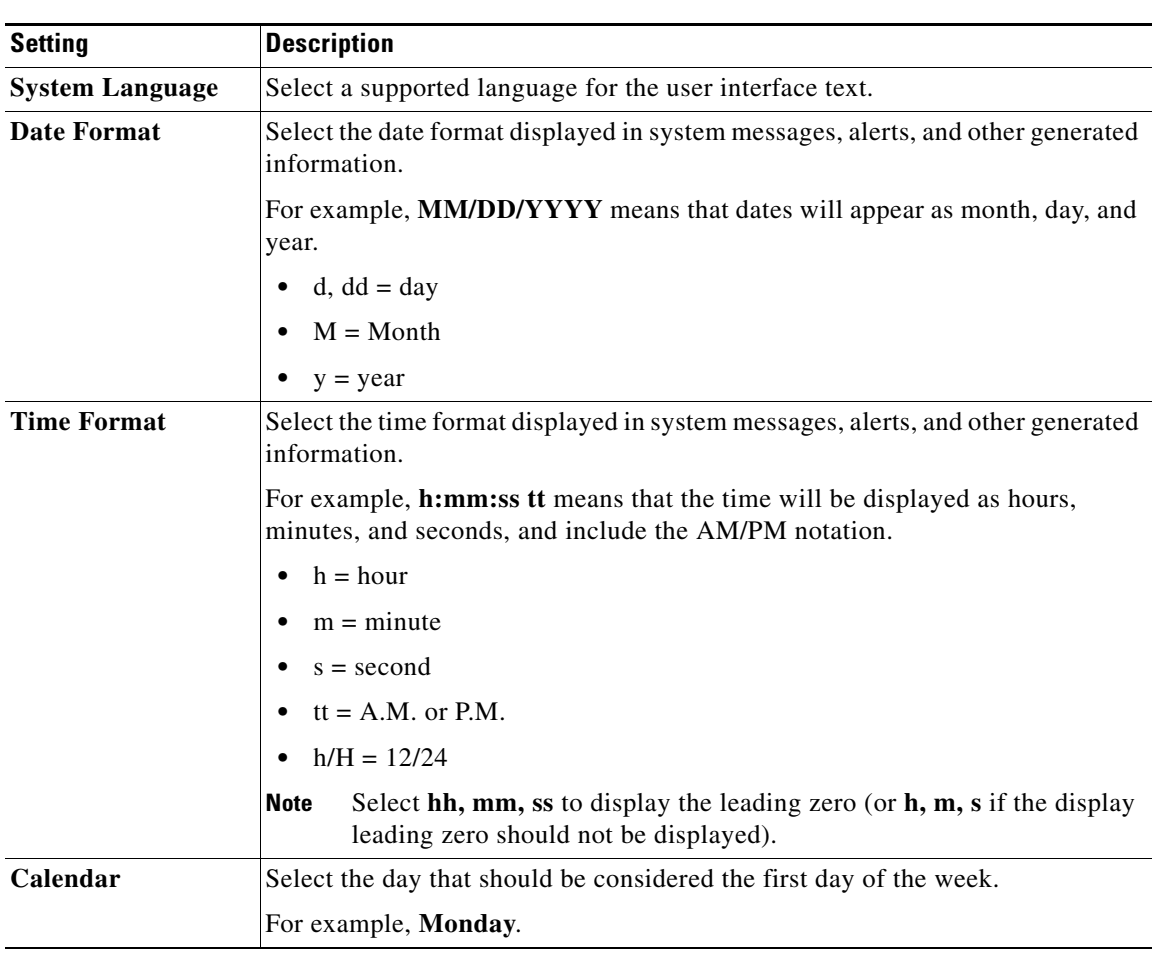

### *Table 2-4 Language Settings*

 $\blacksquare$ 

### <span id="page-31-2"></span><span id="page-31-0"></span>**Security**

Network communication between the browser (client) and the Operations Manager or the Management Console is encrypted using SSL and HTTPS. Each server includes a default self-signed SSL certificate, or you can upload a custom .PEM certificate file issued by a Certificate Authority (see [Figure](#page-33-0) 2-3).

The self-signed or custom certificate is also used for back-end communication between Cisco Video Surveillance components, such as between the Operations Manager, Media Server and/or Management Console.

Complete the following instructions to create and install the SSL certificate.

- **•** [Creating a Custom Certificate in .pem Format \(Example\), page](#page-31-4) 2-14
- [Installing the .pem Certificate, page](#page-32-0) 2-15

#### **Usage Notes**

- The digital certificate must be a Privacy Enhanced Mail (PEM) file with the . PEM extension.
- **•** Upload a single certificate file that includes both a valid certificate and a valid private key.
- **•** If you upload a custom certificate, you can click **Switch to self-signed certificate** to revert back to the default certificate.
- **•** Custom certificates also require a pass phrase, which protects the certificate if stolen. Enter the pass phrase during conversion of the .PFX file to .PEM format, and when the .PEM certificate is uploaded to the server.
- The security certificate is included in Media Server backups (see the "Database Backup and [Restore" section on page](#page-75-2) 5-8). If the database is restored, the backed up certificate is also restored. If the certificate changed since the last backup, you must reinstall the new certificate to replace the outdated version restored in the backup.

#### <span id="page-31-4"></span><span id="page-31-1"></span>**Creating a Custom Certificate in .pem Format (Example)**

The following procedure is an example to create a custom self-signed certificate.

**Note** There are multiple ways to create certificates. The following example describes one possible option.

#### **Sample Procedure**

<span id="page-31-3"></span>**Step 1** Generate server key which will expire after a year (without any encryption ) and server certificate.

**openssl req -nodes -days 365 -newkey rsa:1024 -keyout server.key -x509 -out server.crt**

- **Step 2** Bundle the certificate and key together and generate a . PEM file:
	- **a.** Generate a .PFX file that includes the certification and key. For example: **openssl pkcs12 -in server.crt -inkey server.key -export -out vsmserver.pfx -passout pass:***MyPassword*
	- **b.** Convert the . PFX file to . PEM format. For example: **openssl pkcs12 -in vsmserver.pfx -out vsmserver.pem -passin pass:***MyPassword* **-passout pass:***MyPassword*

**Tip** *MyPassword* is the password entered in [Step](#page-31-3) 1.

**Step 3** Continue to the ["Installing the .pem Certificate" section on page](#page-32-0) 2-15.

### <span id="page-32-0"></span>**Installing the .pem Certificate**

#### **Procedure**

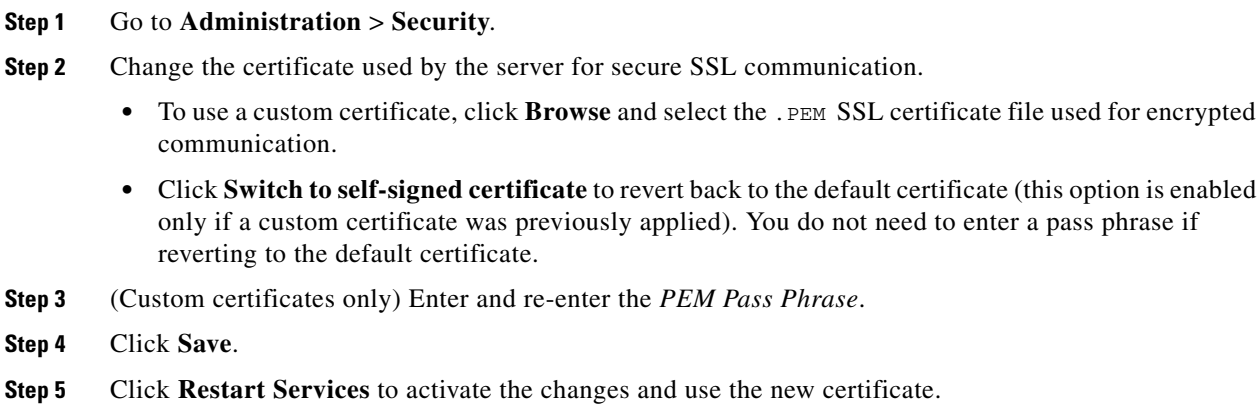

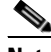

**Note** You must restart the services after any change to the certificate (uploading a custom certificate or reverting to the default self-signed certificate (click **Restart Services** and log back in to the Management Console). Restarting services can take up to 90 minutes or more depending on number of devices managed by the Operations Manager and Media Server. Installed products will be offline during this time.

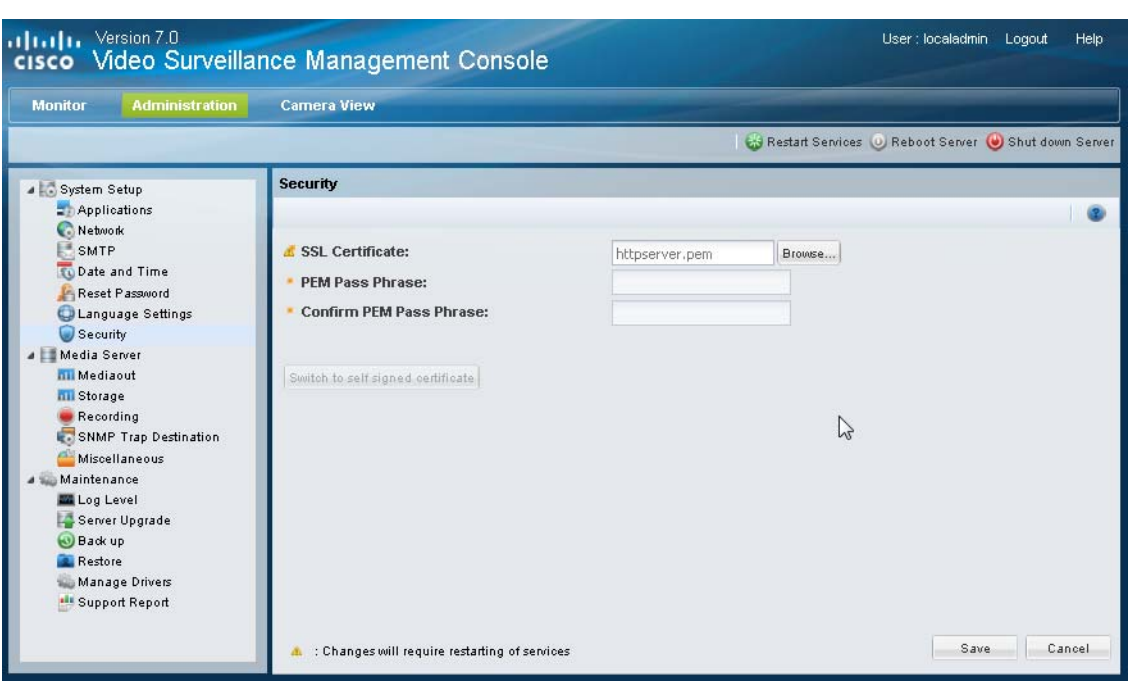

<span id="page-33-0"></span>*Figure 2-3 Security*

 $\blacksquare$
$\blacksquare$ 

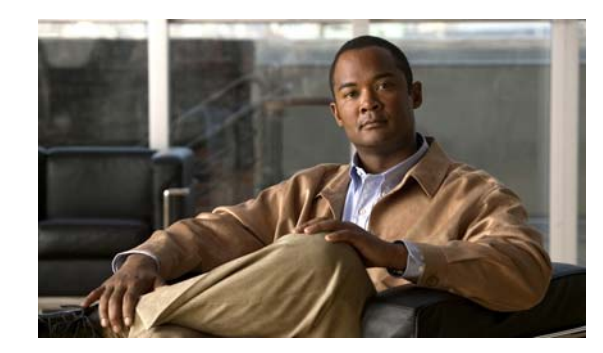

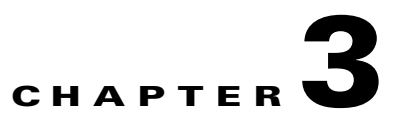

# **Monitoring a Cisco Video Surveillance Server**

The **Monitor** tab displays system status, hardware, software, installed server packages, and system activity. For example, the System Trends page displays a set of graphical reports that show various information about system performance and resource use.

Refer to the following topics for more information:

- **•** [System Summary, page](#page-39-0) 3-2
- **•** [Device List, page](#page-40-0) 3-3
- **•** [Installed Packages, page](#page-41-0) 3-4
- **•** [Logs, page](#page-42-0) 3-5
- **•** [System Trends, page](#page-44-0) 3-7
- **•** [Hardware Status, page](#page-48-0) 3-11
- [Mediaout Statistics, page](#page-52-0) 3-15
- **•** [Recordings, page](#page-54-0) 3-17
- **•** [Streams, page](#page-56-0) 3-19
- **•** [Audit Logs, page](#page-57-0) 3-20

# <span id="page-39-1"></span><span id="page-39-0"></span>**System Summary**

The System Summary window displays server hardware details, uptime, system time, and other details. [Table](#page-39-1) 3-1 describes the information displayed in each field. The information on this page refreshes every one minute.

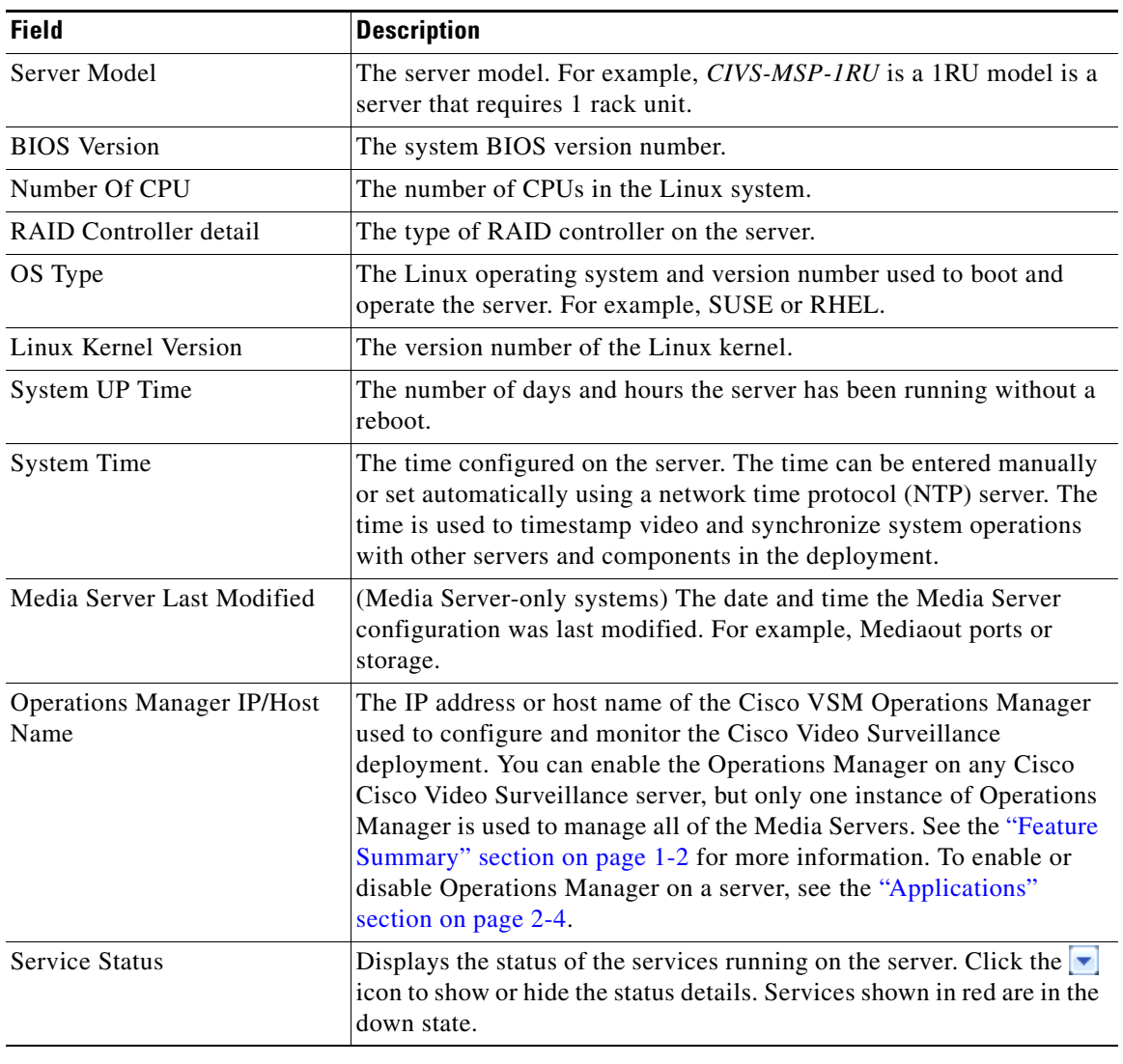

#### *Table 3-1 System Summary*

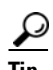

Tip To access the System Summary page, log in to the Cisco VSM Management Console (see the Logging [In, page](#page-12-0) 1-5). The System Summary appears by default.

# <span id="page-40-0"></span>**Device List**

The Device List displays a list of all IP cameras, analog cameras and encoders associated with the server.

#### **Procedure**

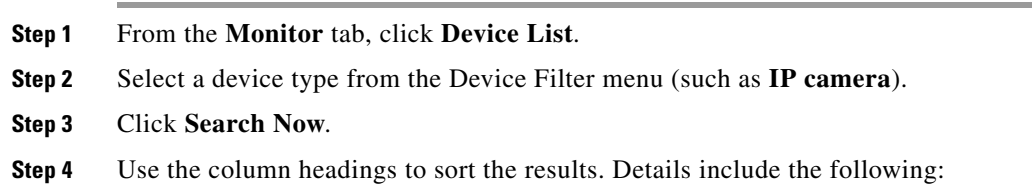

### *Table 3-2 Device List*

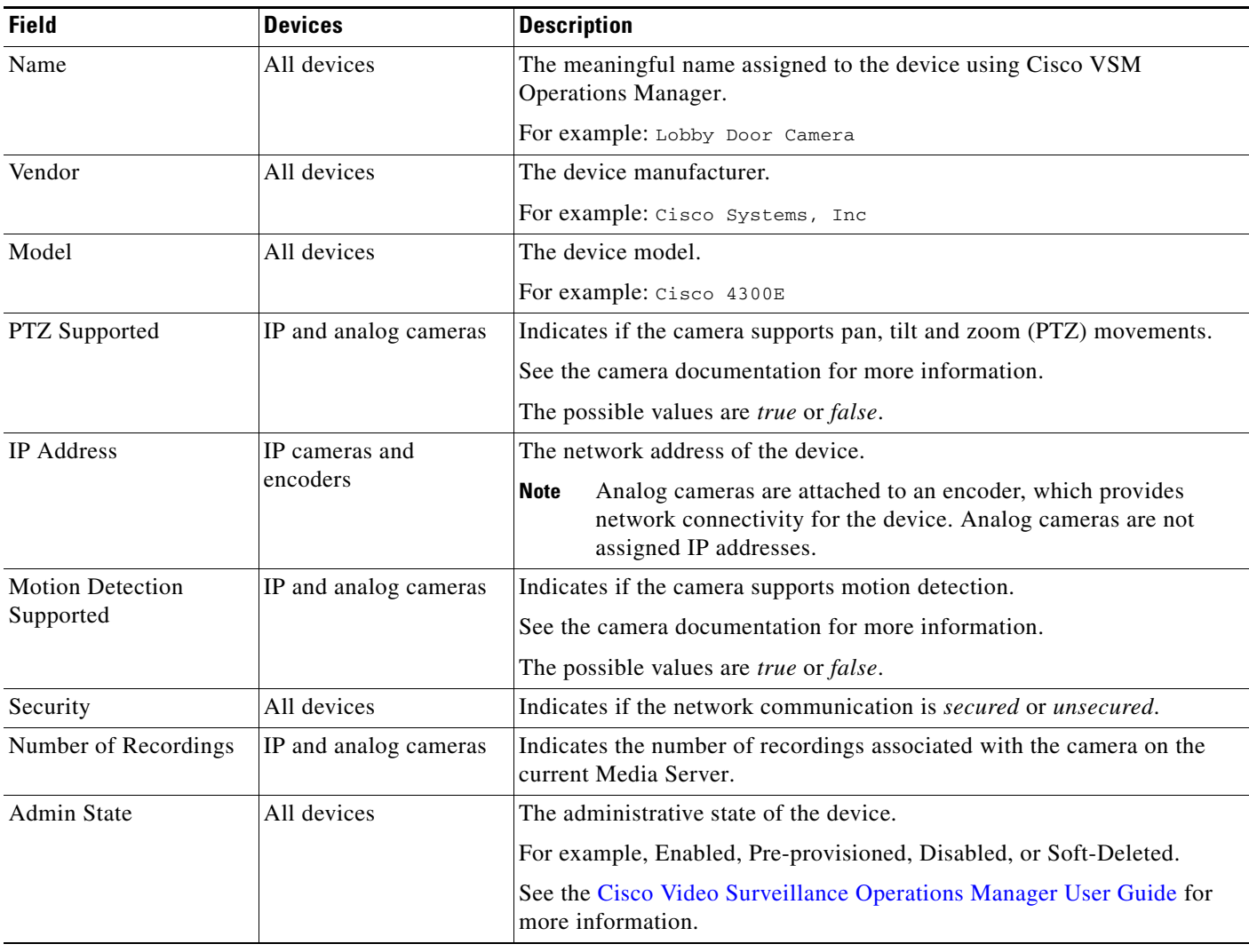

### <span id="page-41-0"></span>**Installed Packages**

The Installed Packages window displays the RPM software packages installed on the server, and the additional camera and encoder driver packages.

#### **Procedure**

**Step 1** From the **Monitor** tab, click **Installed Packages**.

**Step 2** Use the column headings to sort the results.

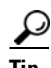

**Tip** Packages are updated as a group. See the ["Server Upgrade" section on page](#page-73-0) 5-6 for instructions to update and manage the installed software packages. See the ["Manage Drivers" section on page](#page-78-0) 5-11 to update the *driver packs* used by Media Server and Operations Manager to interoperate with video devices.

### <span id="page-42-1"></span><span id="page-42-0"></span>**Logs**

 $\mathbf{I}$ 

Logs are used by Cisco technical support or other support representatives to gather server log output for troubleshooting purposes.

The Logs page lets you display up to 1000 lines from the Media Server log files.

 $\begin{picture}(20,5) \put(0,0) {\line(1,0){15}} \put(0,0) {\line(1,0){15}} \put(0,0) {\line(1,0){15}} \put(0,0) {\line(1,0){15}} \put(0,0) {\line(1,0){15}} \put(0,0) {\line(1,0){15}} \put(0,0) {\line(1,0){15}} \put(0,0) {\line(1,0){15}} \put(0,0) {\line(1,0){15}} \put(0,0) {\line(1,0){15}} \put(0,0) {\line(1,0){15}} \put(0,0) {\line(1,0){15}} \put(0,0$ 

**Note** To define the log levels for the Operations Manager, Cisco VSM Management Console, or Media Server processes, see the ["Log Level" section on page](#page-71-0) 5-4.

#### **Procedure**

To display information from a system log, follow these steps:

- **Step 1** From the **Monitor** tab, click **Logs**.
- **Step 2** Select an application or process from the first drop-down menu. The results are displayed from the most recent log entry.

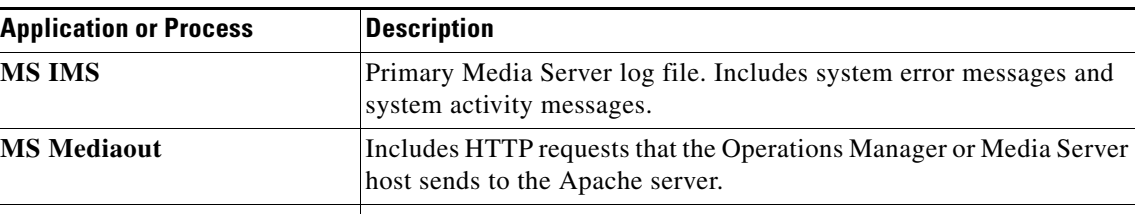

*Table 3-3 Log Options and Descriptions*

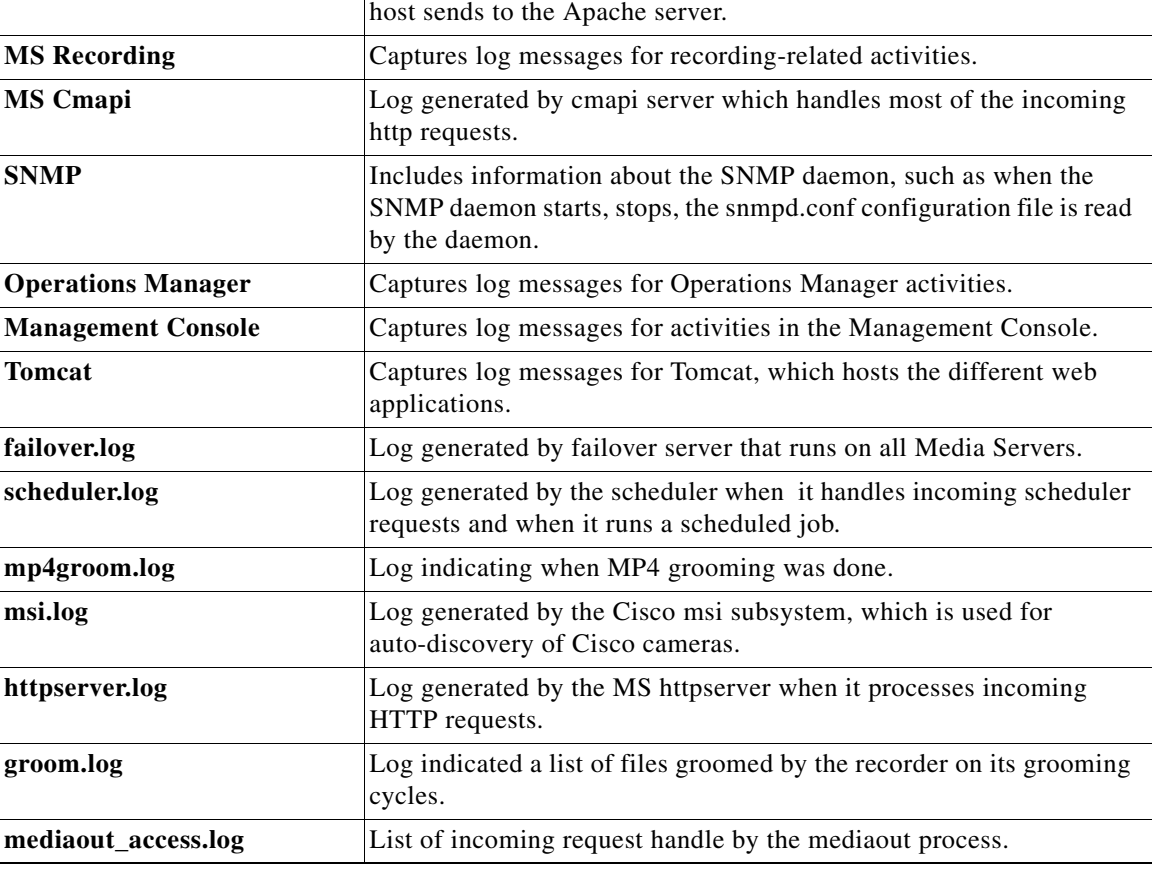

| <b>Application or Process</b> | <b>Description</b>                                                                                                    |
|-------------------------------|----------------------------------------------------------------------------------------------------|
| httpserver access.log         | List of all incoming HTTP requests sent to the Media Server HTTP<br>server.                                                                                                    |
| MS_mysql_install.log          | Log generated when MySQL is installed on Media Server.                                                                                                    |
| MS_mysql_slow_query.log       | Log of long running MySQL queries.                                                                                                    |
| amgbroker.log                 | Log file for the ActiveMQ broker on a Media Server-only server.<br>(Operations Manager takes over the role of ActiveMQ broker on a<br>Operations Manager-only or co-located server and the logs will be in<br>$vsom_b, log)$ |
| gc.log                        | Log file which captures the memory usage and cleanup of memory<br>done by the JVM (Java Virtual Machine).                                                                                                    |
| VSOM_mysql.log                | Log file for the Operations Manager database server process.                                                                                                    |
| VSOM_mysql_install.log        | Log file for capturing the install time info for the Operations Manager<br>database.                                                                                                    |
| VSOM_slow_sql.log             | Log file which captures slow transactions happening in the<br>Operations Manager database. Meant for debugging only.                                                                                                    |

*Table 3-3 Log Options and Descriptions (continued)*

**Step 3** (Optional) Enter search text in the *Text Pattern* field to display only the log lines that includes that text.

**Step 4** Select the number of lines to display.

The system can display the most recent 500 or 1000 entries.

**Step 5** (Optional) Click the *refresh* check-box to automatically perform the search every 30 seconds.

**Step 6** Click **Search Now** to display the log records.

 $\Gamma$ 

### <span id="page-44-0"></span>**System Trends**

The System Trends page displays information about system performance, hardware resource usage, and other data over time. The information is presented as a set of graphical reports, as shown in [Figure](#page-44-1) 3-1.

Refer to the following topics for more information:

- **•** [Viewing Current Reports, page](#page-45-0) 3-8
- **•** [Viewing Historical Reports, page](#page-45-1) 3-8
- **•** [Understanding Graph Data and Colors, page](#page-46-0) 3-9

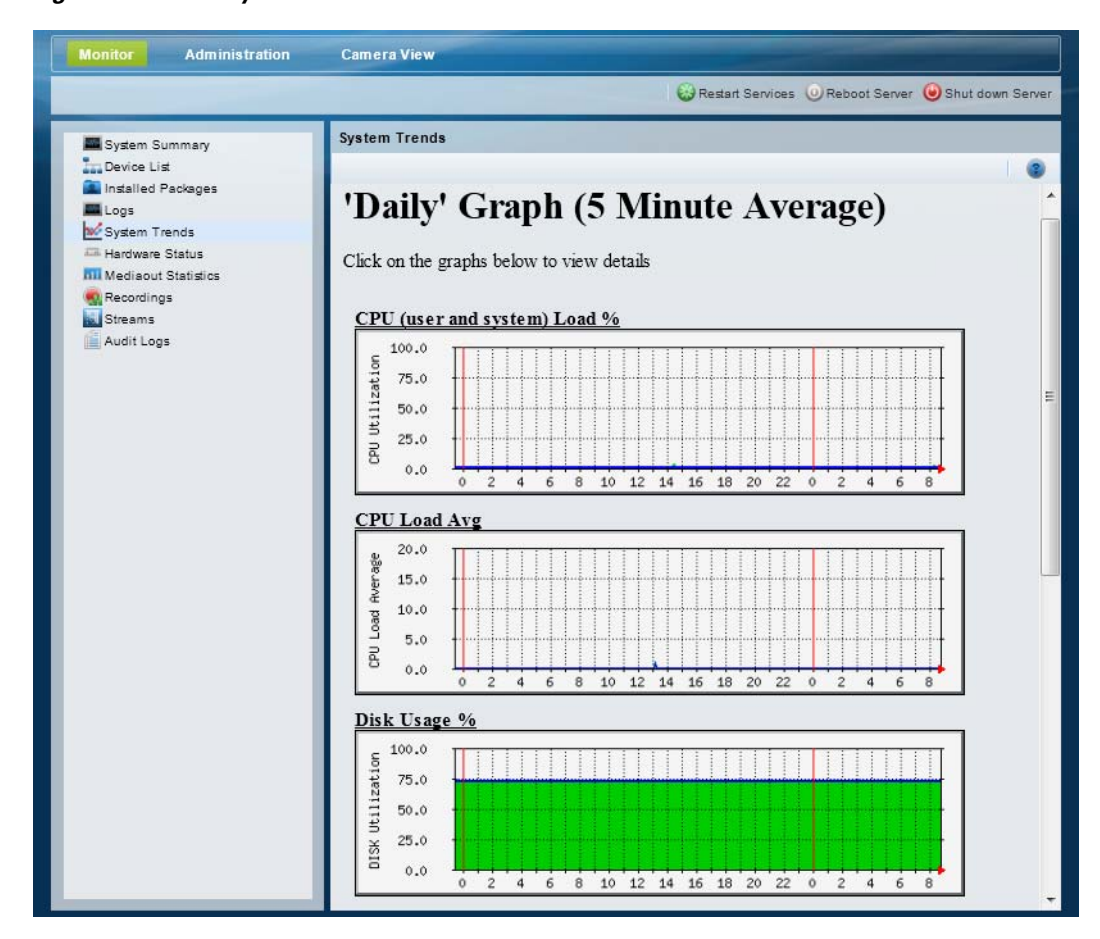

#### <span id="page-44-1"></span>*Figure 3-1 System Trends*

#### <span id="page-45-0"></span>**Viewing Current Reports**

By default, the System Trends page displays the following information. To update the reports, refresh your browser.

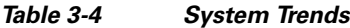

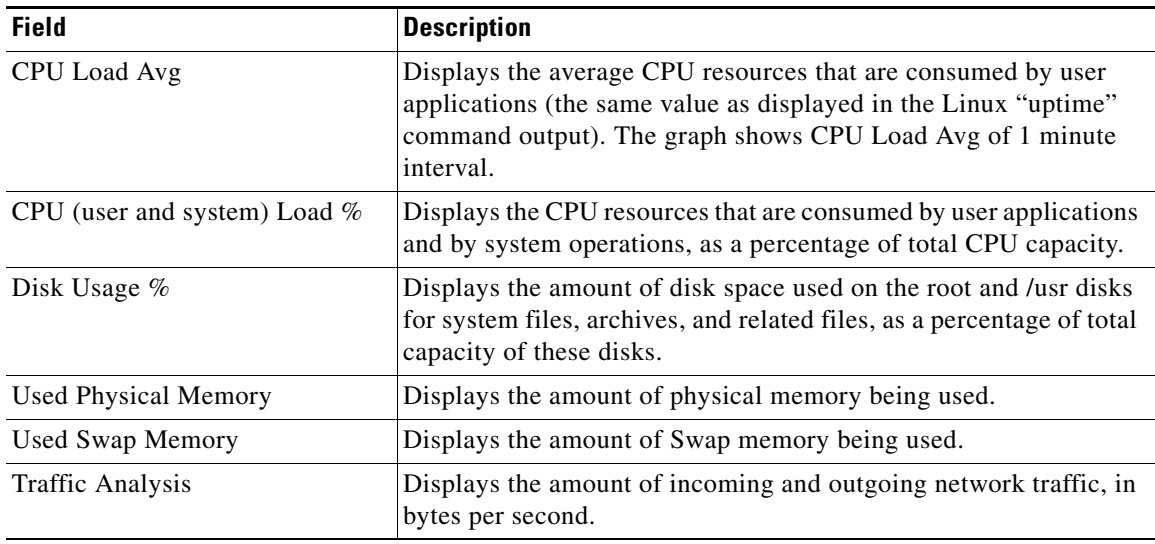

#### <span id="page-45-1"></span>**Viewing Historical Reports**

Click the report name or graph to display historical versions of any System Trends report. Historical reports include the following:

- Daily graph—Provides information for the past 32 hours, calculated by averaging values every 5 minutes. The information in this graph is the same as the default page (see the ["Viewing Current](#page-45-0)  [Reports" section on page](#page-45-0) 3-8).
- Weekly graph—Provides information for the past 8 days, calculated by averaging values every 30 minutes.
- Monthly graph—Provides information for the past 4 weeks, calculated by averaging values every 2 hours.
- Weekly graph—Provides information for the past 12 months, calculated by averaging values every 1 day.

Some reports also include a table of maximum, average, and current values.

See the ["Understanding Graph Data and Colors" section on page](#page-46-0) 3-9 for more information.

[Figure](#page-46-1) 3-2 shows a detail view for the Daily CPU Utilization graph.

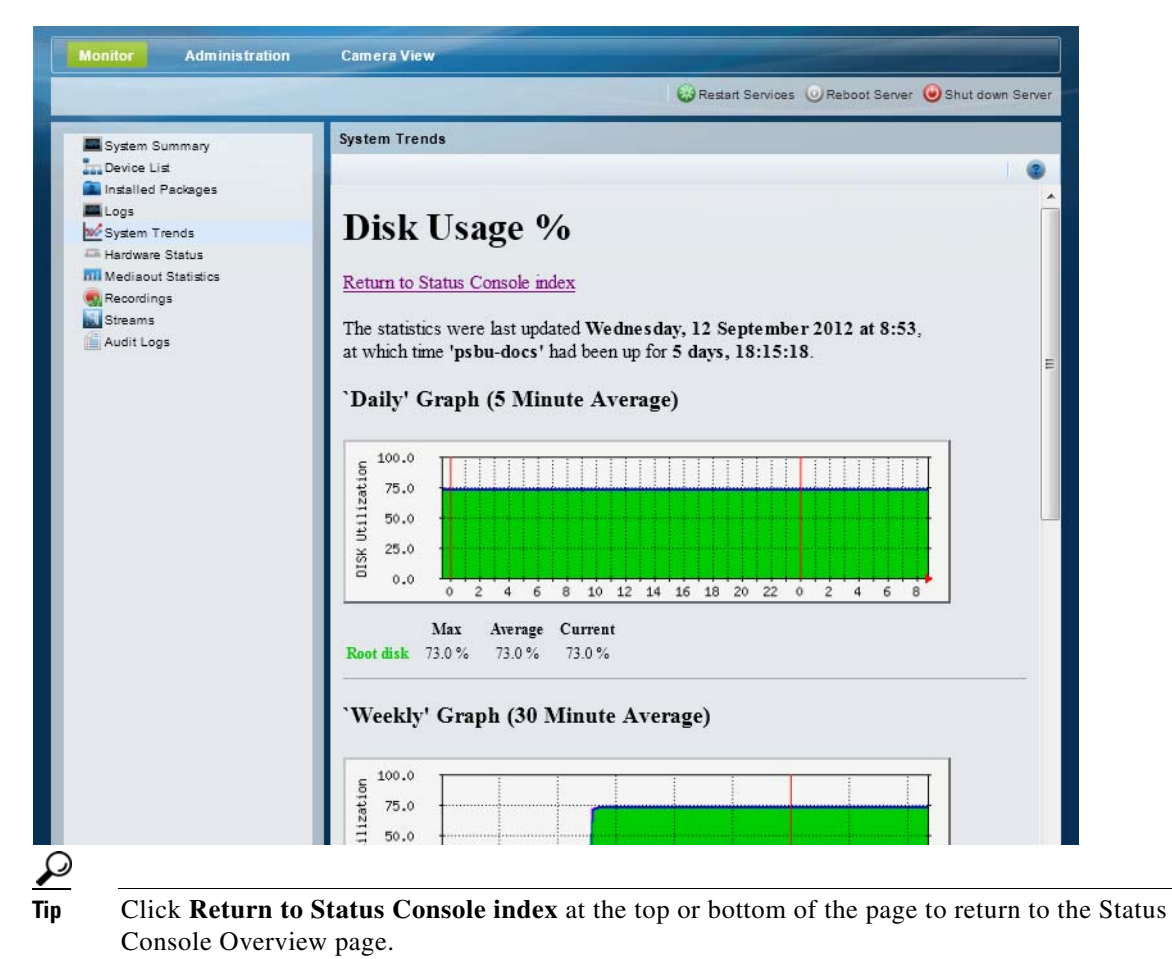

<span id="page-46-1"></span>*Figure 3-2 Graph Detail*

#### <span id="page-46-0"></span>**Understanding Graph Data and Colors**

The time scale at the bottom of a graph progresses from left to right, as indicated by a small red arrow at the right of the scale. The time that the report generates appears at the far right of the time scale.

- **•** The vertical *red* line indicates a start of a new period as follows:
	- **–** Daily report—12:00 a.m. (00:00)
	- **–** Weekly report—12:00 a.m. (00:00) on Monday
	- **–** Monthly report—First day of the month
	- **–** Yearly report—First day of the year (January 1)

Г

[Table](#page-47-0) 3-5 describes the information provided by each report:

| Color                        | <b>Description</b>                                                                                                    |  |  |
|------------------------------|----------------------------------------------------------------------------------------------------|--|--|
| CPU (user and system) Load % |                                                                                                    |  |  |
| Green                        | Displays the CPU resources that are consumed by user applications and<br>system operations, as a percentage of total CPU capacity. |  |  |
| Blue                         | Displays the server CPU use, as a percentage of total CPU capacity.                                                                |  |  |
| Dark Green                   | The dark green line displays the maximum value for incoming traffic,<br>calculated every 5 minutes.                                |  |  |
| Magenta                      | The dark green line displays the maximum value for outgoing traffic,<br>calculated every 5 minutes.                                |  |  |
| <b>CPU Load Avg</b>          |                                                                                                    |  |  |
| Green                        | Displays traffic load on the server, as a percentage of total CPU capacity.                                                        |  |  |
| Blue                         | Outgoing Traffic in Bytes per Second                                                                                               |  |  |
| Dark Green                   | The dark green line displays the maximum value for incoming traffic,<br>calculated every 5 minutes.                                |  |  |
| Magenta                      | The dark green line displays the maximum value for outgoing traffic,<br>calculated every 5 minutes.                                |  |  |
| Disk Usage %                 |                                                                                                    |  |  |
| Green                        | Displays the amount of disk space, as a percentage of total disk capacity.                                                         |  |  |
| Dark Green                   | The dark green line displays the maximum value for incoming traffic,<br>calculated every 5 minutes.                                |  |  |
| Blue                         | Displays the amount of space that is used for incoming traffic, as a<br>percentage of total disk capacity.                         |  |  |
| <b>Traffic Analysis</b>      |                                                                                                    |  |  |
| Green                        | Displays the amount of outgoing network traffic, in bytes per second.                                                              |  |  |
| Blue                         | Displays the amount of outgoing network traffic, in bytes per second.                                                              |  |  |
| <b>Used Physical Memory</b>  |                                                                                                    |  |  |
| Green                        | Used Physical memory, excluding buffers and cached, in bytes                                                                       |  |  |
| Dark Green                   | The dark green line displays the maximum value for incoming traffic,<br>calculated every 5 minutes.                                |  |  |
| <b>Used Swap Memory</b>      |                                                                                                    |  |  |
| Green                        | Used Swap memory in bytes                                                                                                    |  |  |
| Dark Green                   | The dark green line displays the maximum value for incoming traffic,<br>calculated every 5 minutes.                                |  |  |

<span id="page-47-0"></span>*Table 3-5 Data and Line Color Descriptions*

### <span id="page-48-0"></span>**Hardware Status**

Hardware Status displays information about system resources, hardware, or RAID disks, including alarms that are created if a hardware component exceeds a minimum or maximum threshold. For example, if the server is not responding properly, use Hardware Status to determine if the available memory is low, the system load is high, or the disk space is full.

Alarms are created if either the minimum or maximum *threshold* for the component is crossed.

Refer to the following for more information:

- **•** [Viewing System Status, page](#page-48-2) 3-11
- **•** [Viewing Hardware Status, page](#page-49-0) 3-12
- **•** [Viewing RAID and Physical Drive Status, page](#page-50-0) 3-13

### <span id="page-48-2"></span>**Viewing System Status**

#### **Procedure**

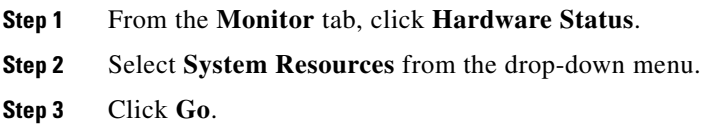

<span id="page-48-1"></span>**Step 4** See [Table](#page-48-1) 3-6 for descriptions of each field.

#### *Table 3-6 System Resource Status*

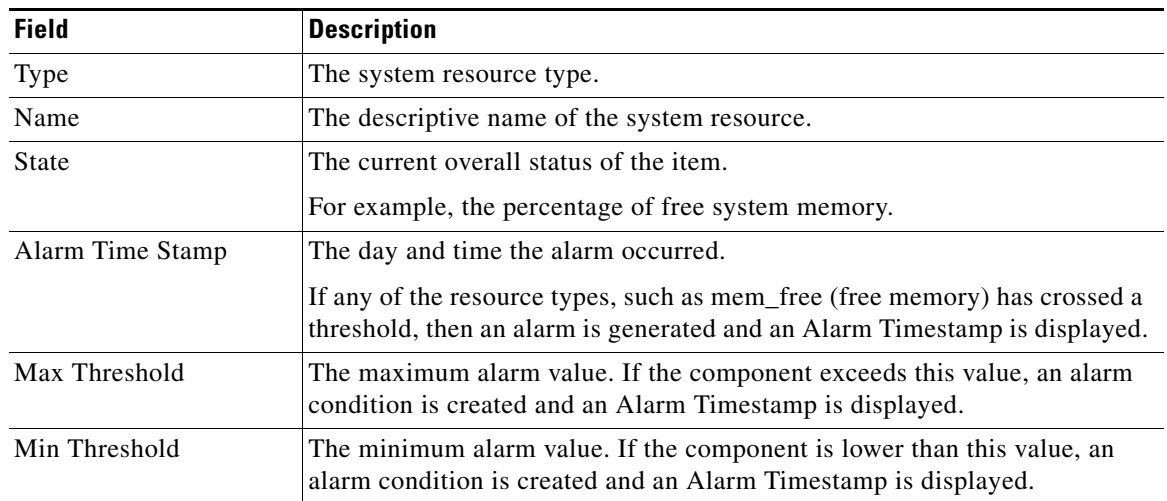

### <span id="page-49-0"></span>**Viewing Hardware Status**

#### **Procedure**

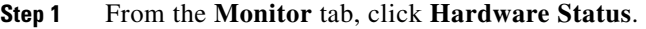

- **Step 2** Select **Hardware** from the drop-down menu.
- **Step 3** Click **Go**.
- <span id="page-49-1"></span>**Step 4** See [Table](#page-49-1) 3-7 for descriptions of each field.

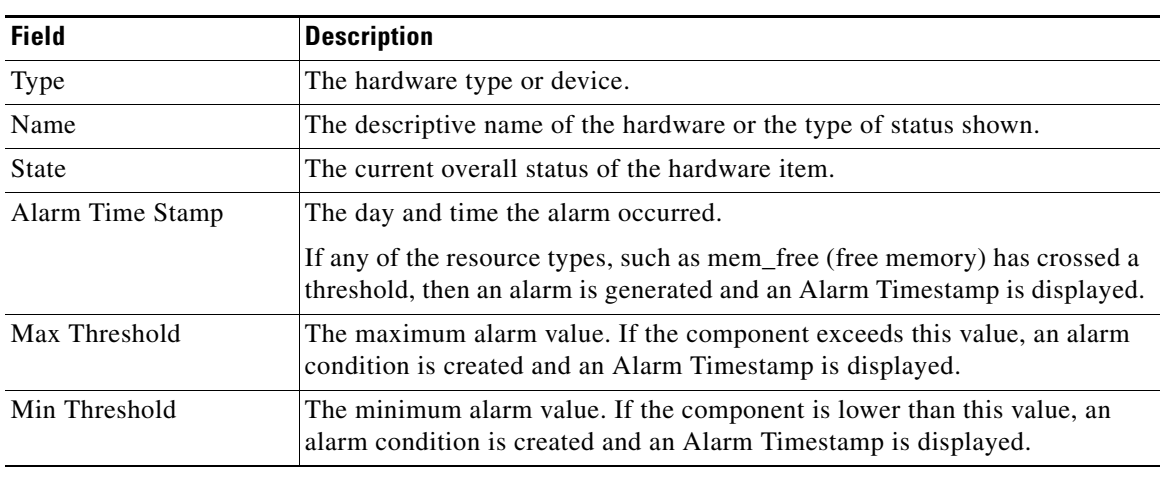

#### *Table 3-7 Hardware Status*

 $\mathbf{I}$ 

CIVS-MSP-4RU, CPS-MSP-1RU (4 hard drives), CPS-MSP-2RU. *Table 3-8 RAID Drive Status*

Physical Security Multiservices Platform servers that support RAID. For example, CIVS-MSP-2RU,

<span id="page-50-1"></span>**Note** RAID information is provided only for Cisco Video Surveillance Multiservices Platform and Cisco

[Table](#page-50-1) 3-8 describes the information displayed for each RAID drive.

Select **RAID** from the drop-down menu and click **Go** to display a list of *Virtual* drives that represent hard disk RAIDs. Expand the virtual drives to view information about the physical drives (see [Figure](#page-51-0) 3-3).

| <b>Field</b>           | <b>Description</b>                                                                                                    |  |
|------------------------|----------------------------------------------------------------------------------------------------|--|
| Alarm                  | The alarm icon $\Box$ is displayed if an alarm occurs for one or more<br>physical drives. Expand the virtual drive to view the physical<br>drive(s) that caused the alarm.                             |  |
|                        | The timestamp is updated for virtual drives only.                                                                                                    |  |
| <b>Virtual Drives</b>  | The RAID drives configured on the server. The possible states are:                                                                                                    |  |
|                        | Optimal—the RAID is working normally                                                                                                    |  |
|                        | Degraded—one or more RAID drives are missing or not<br>operational but is still operating with reduced performance                                                                                     |  |
|                        | Offline—two or more RAID drives are missing or not<br>operational, making the RAID inoperable.                                                                                                    |  |
| <b>Physical Drives</b> | Physical drives are listed by their physical location. For example:<br>$Sx$ =the slot and enclosure number.                                                                                            |  |
|                        | Cisco Video Surveillance Multiservices Platform and<br><b>Note</b><br>Cisco Physical Security Multiservices Platform servers<br>have a single enclosure, and the hard drives lots are<br>numbered 0-n. |  |
| <b>State</b>           | The current drive status. For example: online, spun Up, or<br>Rebuilding.                                                                                                    |  |
| Alarm Time             | The time when a non-optimal condition was recognized. A<br>timestamp is displayed only if the drive is in an alarm state and has<br>not rebuilt successfully or been replaced.                         |  |
|                        | The timestamp is updated for virtual drives only.                                                                                                    |  |

<span id="page-50-0"></span>**Viewing RAID and Physical Drive Status**

[Figure](#page-51-0) 3-3 shows a sample Raid Status page. The Virtual Drive is expanded to show the physical drives. An alarm has occurred for the physical drive in slot 7.

| Status for:<br>RAID<br>$\checkmark$<br>Go.<br><b>RAID Status</b><br>Virtual Drive<br>State<br>Alarm Timestamp<br>w<br>▣ ▲<br>Partially Degraded<br>$\,0\,$<br>Associated Physical Drive details:<br>Physical Drive<br>Alarm Timestamp<br>$\mathbf{Q}_i$<br>State<br>E0:S3<br>Online<br>E0:S4<br>Online<br>Online<br>E0:S6<br>А<br>E0:S7<br>Rebuild<br>E0:S9<br>Online |                         |  | <b>Hardware Status</b> |  |
|----------------------------------------------------------------------------------------------------|-------------------------|--|------------------------|--|
|                                                                                                    |                         |  |                        |  |
|                                                                                                    |                         |  |                        |  |
|                                                                                                    |                         |  |                        |  |
|                                                                                                    | 08/24/2012 14:38:05 IST |  |                        |  |
|                                                                                                    |                         |  |                        |  |
|                                                                                                    |                         |  |                        |  |
|                                                                                                    |                         |  |                        |  |
|                                                                                                    |                         |  |                        |  |
|                                                                                                    |                         |  |                        |  |
|                                                                                                    |                         |  |                        |  |
|                                                                                                    |                         |  |                        |  |
| E0:S10<br>Online                                                                                                    |                         |  |                        |  |
| А<br>$\overline{1}$<br>Partially Degraded                                                                                                    | 08/24/2012 14:38:05 IST |  |                        |  |
| $\blacksquare$                                                                                                    |                         |  |                        |  |
|                                                                                                    |                         |  |                        |  |

<span id="page-51-0"></span>*Figure 3-3 Raid Status*

### <span id="page-52-0"></span>**Mediaout Statistics**

Mediaout statistics display information about video that the Media Server is serving. The information on this page refreshes every 5 minutes.

#### **Mediaout Summary**

Select the **Mediaout Summary** radio button to view a summary of all connections that live or archived video is being served to.

<span id="page-52-1"></span>**Tip** All devices, streams types and stream names are selected by default.

[Table](#page-52-1) 3-9 describes the summary information.

| <b>Item</b>     | <b>Description</b>                                                                                                    |
|-----------------|----------------------------------------------------------------------------------------------------|
| Connection Type | The network protocol used to deliver video (RTSP).                                                                                                    |
| Total           | Total number of RTSP or HTTP connections that live or archived video is being<br>served to. This field indicates the number of users who are viewing video<br>through an RTSP connection. |
| Bandwidth       | Total bandwidth that is consumed by all Mediaout connections.                                                                                                    |

*Table 3-9 Mediaout Summary Information*

#### **Detailed Information**

#### **Step 1** Select the **Mediaout Detail** radio button,

- **Step 2** Select the following:
	- **•** Device Name—Select the camera name.
	- **•** Stream Type—Select the network protocol used to deliver the video, such as Real Time Streaming Protocol (RTSP).
	- Stream Name—Select the stream name. See the ["Streams" section on page](#page-56-0) 3-19 to view information on the available streams for a camera.

#### <span id="page-52-2"></span>**Step 3** Click **Go**.

Mediaout information is provided for each camera that is serving video ([Table](#page-52-2) 3-10).

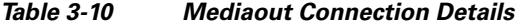

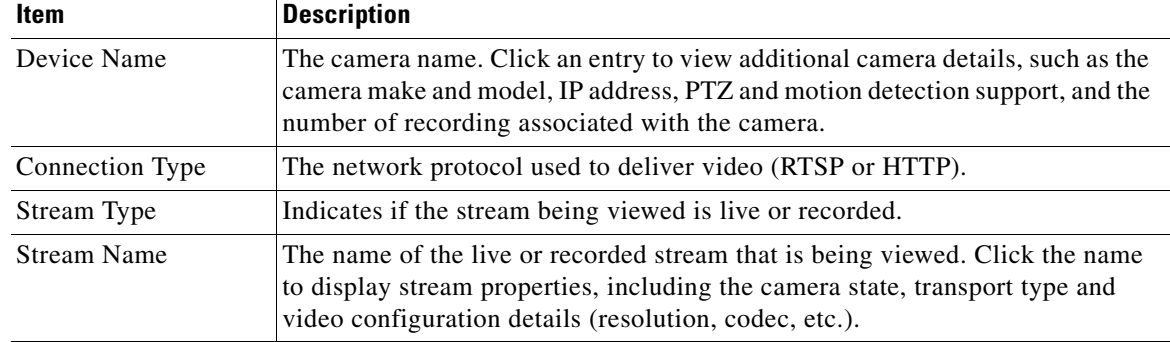

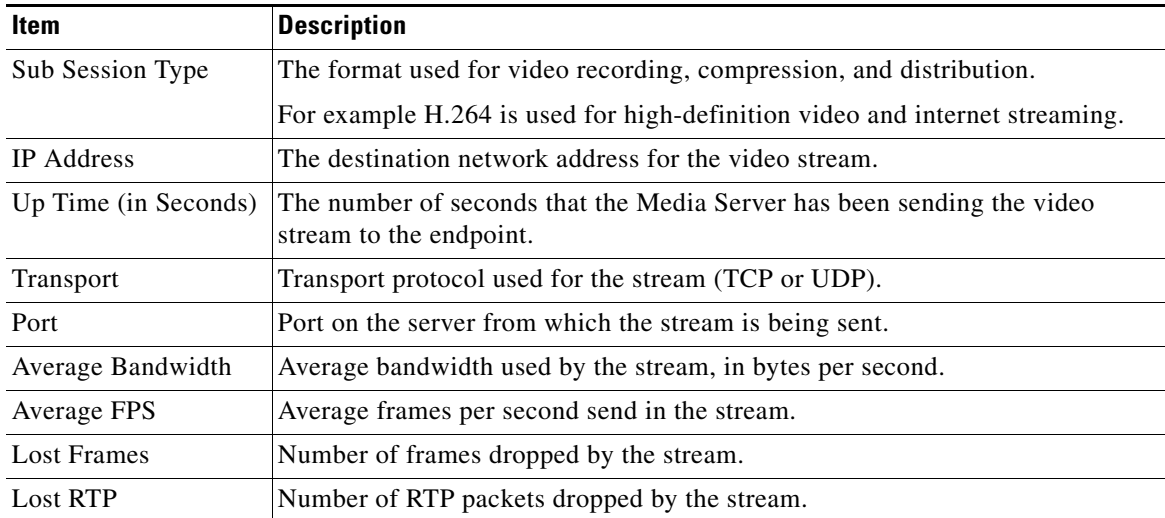

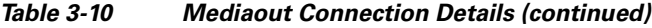

П

# <span id="page-54-0"></span>**Recordings**

The Recordings page provides information about the recording archives on the Cisco Video Surveillance server. The information on this page refreshes every 5 minutes.

#### **Procedure**

- **Step 1** From the **Monitor** tab, click **Recordings**.
- **Step 2** Select a camera name from the **Device Name** menu (or select **All** to display information for all cameras).
- **Step 3** Click **Go**.
- <span id="page-54-1"></span>**Step 4** Review the information ([Table](#page-54-1) 3-11).

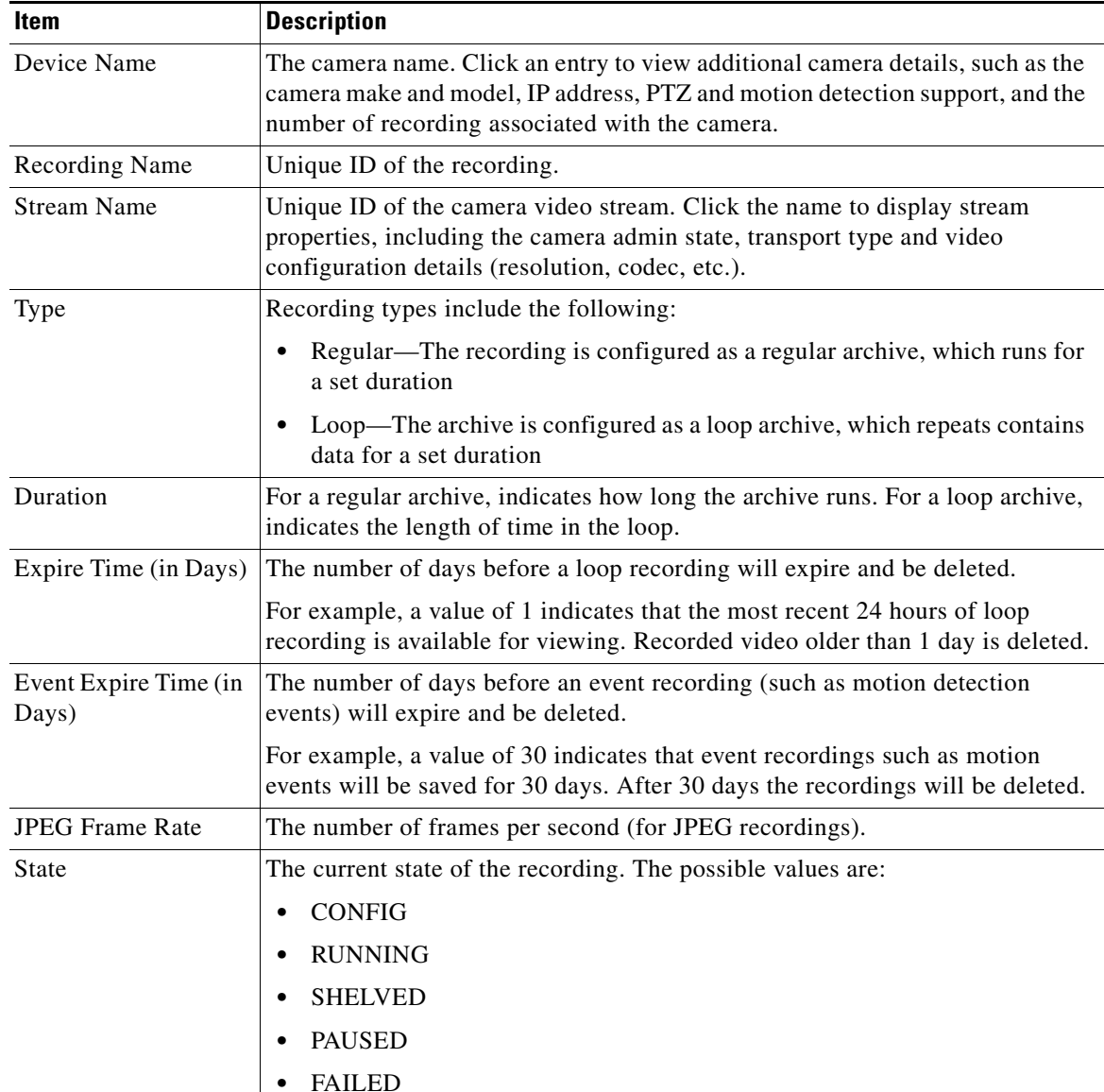

#### *Table 3-11 Recordings Information*

| Item                     | <b>Description</b>                                                                                           |
|--------------------------|----------------------------------------------------------------------------------------------------|
| Clip SubType             | Indicates the file format of a recording clip (if the recording is a clip). The<br>possible values are:      |
|                          | notaclip (the recording is a system recording and was not saved as a clip).                                  |
|                          | native                                                                                                    |
|                          | mp4                                                                                                    |
|                          | bwm                                                                                                    |
|                          | bwx                                                                                                    |
| <b>Created Time</b>      | The time when the recording was created.                                                                     |
| Dead Time                | Defines when the recording stops (due to a schedule or the recording being put<br>into "No Recording" mode). |
|                          | A dead time with no value indicates the recording is still active.                                           |
| <b>Last Start Time</b>   | The time when the recording was last started.                                                                |
| <b>Estimated Storage</b> | The estimated storage space required by the recording.                                                       |
| <b>Current Storage</b>   | The amount of storage space currently used by the recording.                                                 |
| <b>Current Location</b>  | The server partition where the recording is stored.                                                          |
| <b>First Frame Time</b>  | The timestamp of the first frame.                                                                            |
| Last Frame Time          | The timestamp of the last frame.                                                                             |
| Scheduled                | True/False. Indicates if the recording is a scheduled recording.                                             |
|                          | This value is false if the recording is a continuous loop or an event.                                       |
| <b>Admin State</b>       | The admin state of the recording.                                                                            |
| Codec Type-              | The recording codec. For example:                                                                            |
|                          | mpeg4                                                                                                    |
|                          | <b>JPEG</b>                                                                                                  |
|                          | h264                                                                                                    |
| Video Format             | Indicates if the recording is in the NTSC or PAL format.                                                     |
| Video Height             | The image height, in pixels.                                                                                 |
| Video Width              | The image width, in pixels.                                                                                  |
| <b>Start Immediate</b>   | Indicates if recordings will start immediately or are scheduled for a later time.                            |
| Secured                  | True/False. Indicates if the recording data will be transferred using a secure<br>channel.                   |
| Record iFrame            | Indicates if the video is recording IFrames only.                                                            |

*Table 3-11 Recordings Information (continued)*

×

### <span id="page-56-0"></span>**Streams**

The Streams page provides information about the live video streams on the Cisco Video Surveillance server. The information on this page refreshes every 5 minutes.

#### **Procedure**

- **Step 1** From the **Monitor** tab, click **Streams**.
- **Step 2** Select a camera name from the **Device Name** menu (or select **All** to display information for all cameras).
- <span id="page-56-1"></span>**Step 3** Click **Go**.

[Table](#page-56-1) 3-12 describes the information that the list provides.

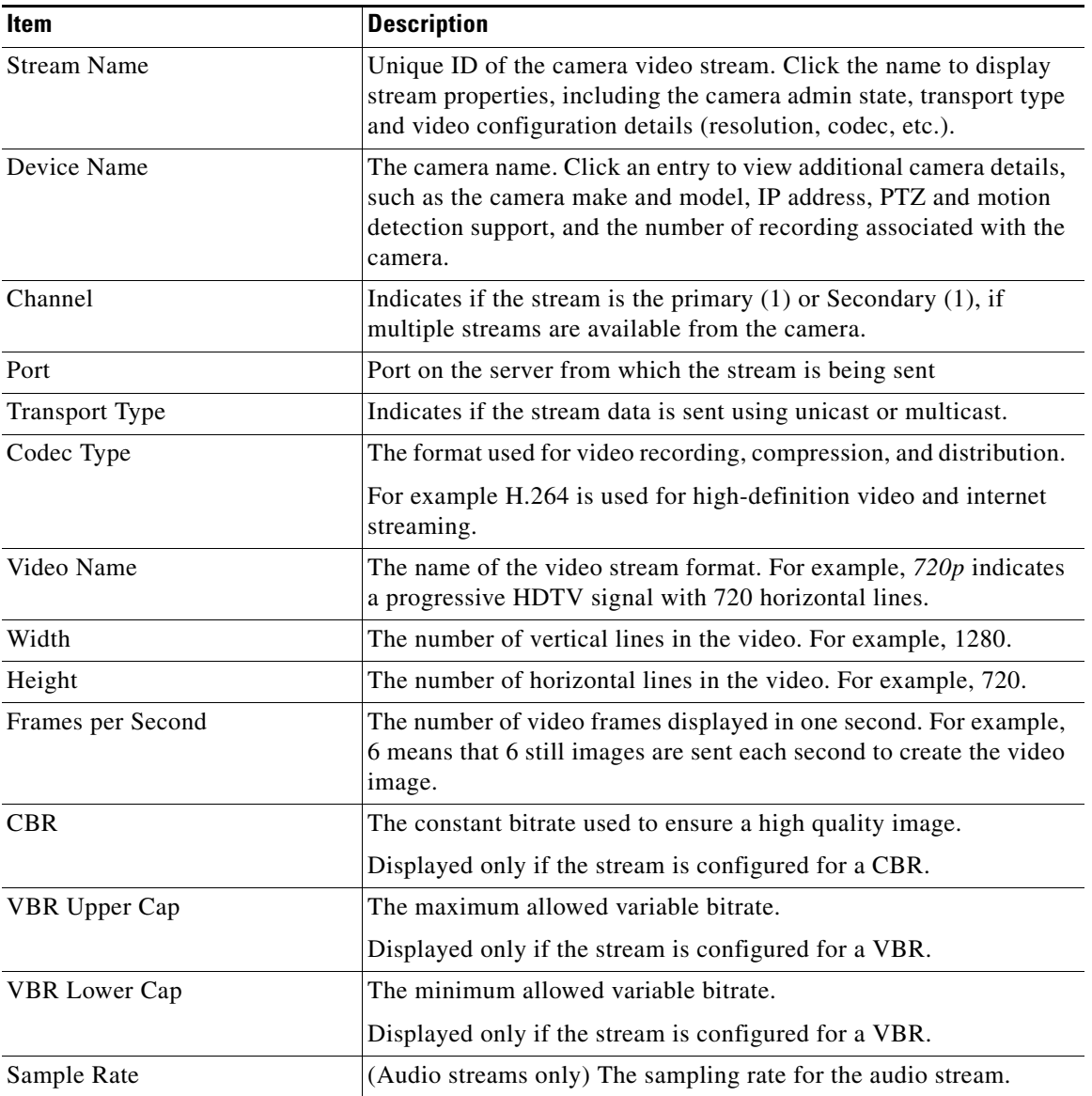

#### *Table 3-12 Streams Information*

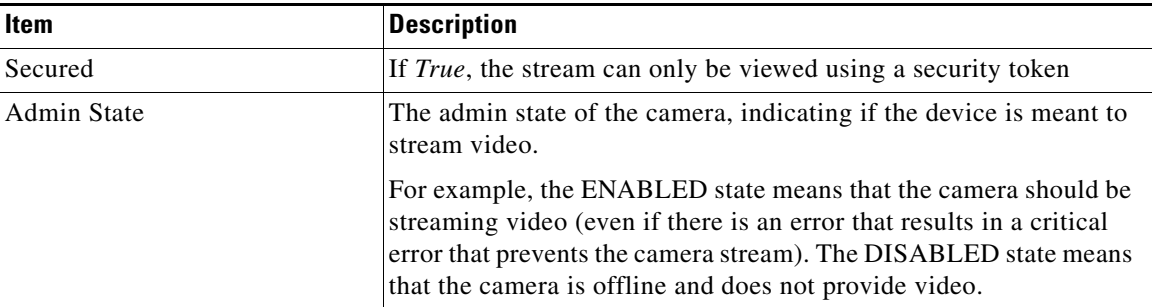

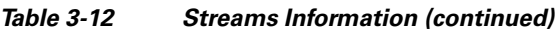

# <span id="page-57-0"></span>**Audit Logs**

Audit Logs display a history of user configuration actions in the Cisco Video Surveillance deployment. The most common operations are setting up the system resources such as Ethernet IP addresses, date & time, enabling or disabling the Operations Manager and Media Server. The Audit Logs also record numerous other activities.

#### **Procedure**

**Step 1** From the **Monitor** tab, click **Audit Logs**.

**Step 2** Select the audit log file to be viewed or searched (this includes archived files for the past 12 months).

- **a.** Select a **Feature Type** (such as *Authentication* or *System Setup*).
- **b.** Select an **Activity Type** (such as *Login Succeeded*).
- **Step 3** Click **Go**.

The time of the activity, IP address of the user, and other details are displayed in the list

 $\blacksquare$ 

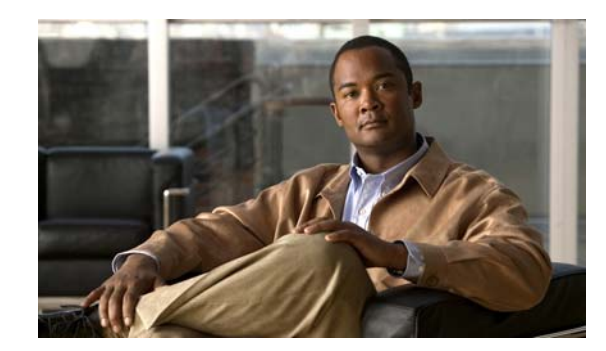

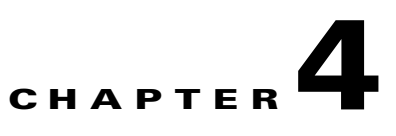

# **Media Server Administration**

Use the Media Server options to manage the following attributes:

- **•** [Mediaout, page](#page-61-0) 4-2
- **•** [Storage, page](#page-62-0) 4-3
- **•** [Recording, page](#page-63-0) 4-4
- **•** [SNMP Trap Destination, page](#page-65-0) 4-6
- **•** [Miscellaneous, page](#page-66-0) 4-7

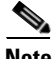

- **Note** The Media Server options are only available on servers running the Media Server application. See the ["Applications" section on page](#page-21-0) 2-4 for instructions to enable or disable the Media Server.
	- **•** The Mediaout, Storage, Recording and Miscellaneous settings are read-only when the Media Server is managed by the Operations Manager. Use the browser-based Operations Manager interface to revise these settings, if necessary.

# <span id="page-61-0"></span>**Mediaout**

 $\begin{picture}(180,170)(-20,170)(-20,170)(-20,170)(-20,170)(-20,170)(-20,170)(-20,170)(-20,170)(-20,170)(-20,170)(-20,170)(-20,170)(-20,170)(-20,170)(-20,170)(-20,170)(-20,170)(-20,170)(-20,170)(-20,170)(-20,170)(-20,170)(-20,170)(-20,170)(-20,170)(-20,170$ 

The Mediaout page defines the ports and other settings used to serve video. ([Table](#page-61-1) 4-1).

<span id="page-61-1"></span>**Note** Only the Live QoS and Playback QoS settings are editable when the Media Server is co-hosted with the Operations Manager. Use the browser-based Operations Manager interface to revise the read-only settings, if necessary.

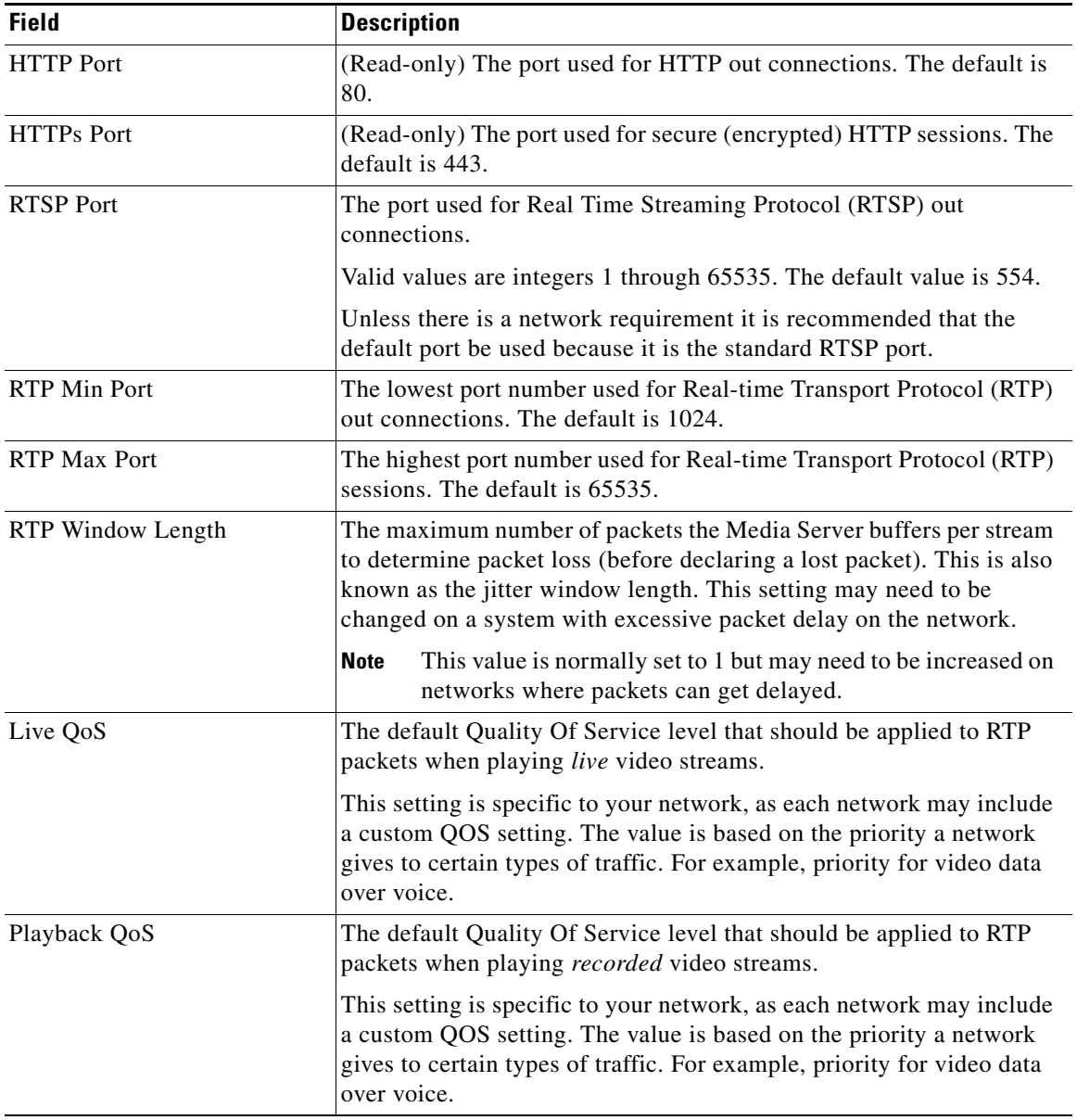

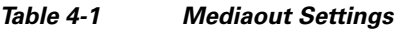

### <span id="page-62-0"></span>**Storage**

Use the Storage page to define the repositories (partitions) used to store media and backup files.

- **•** Storage *Repositories* are mounted partitions on the server dedicated to storing media files (such as video).
- **•** At least one media repository must be enabled.

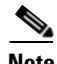

**Note** These settings are read-only when the Media Server is managed by the Operations Manager. Use the browser-based Operations Manager interface to revise these settings, if necessary.

#### **Procedure**

- **Step 1** From the **Administration** tab, click **Storage**.
- <span id="page-62-1"></span>**Step 2** Select the Storage options for the video files stored on the server ([Table](#page-62-1) 4-2).

#### *Table 4-2 Storage Repository Settings*

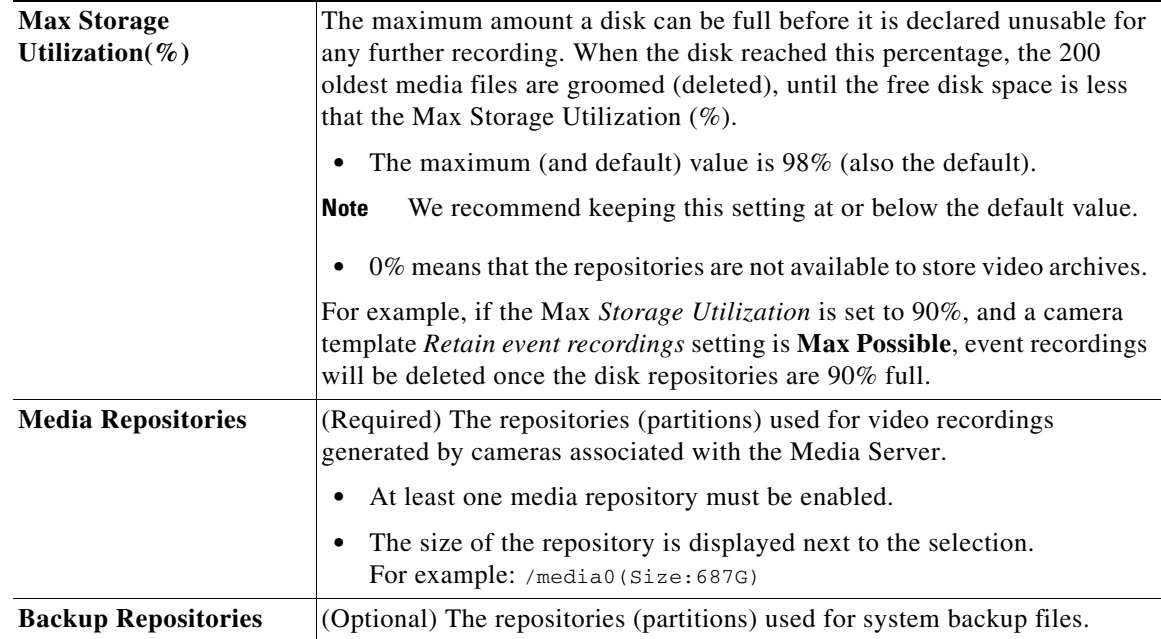

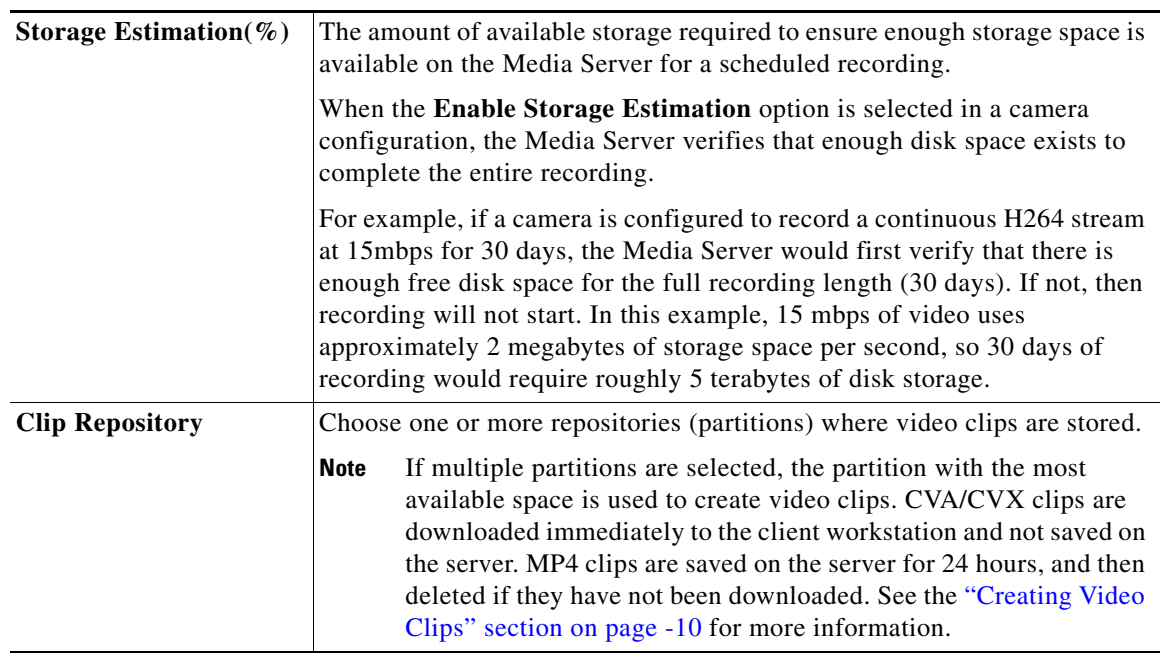

#### *Table 4-2 Storage Repository Settings*

**Step 3** Click **Save**.

### <span id="page-63-0"></span>**Recording**

The Recording settings define how recorded video is managed by the server.

S,

**Note** These settings are read-only when the Media Server is managed by the Operations Manager. Use the browser-based Operations Manager interface to revise these settings, if necessary.

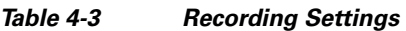

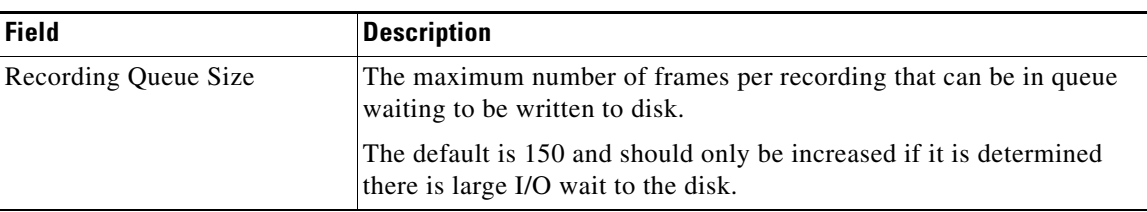

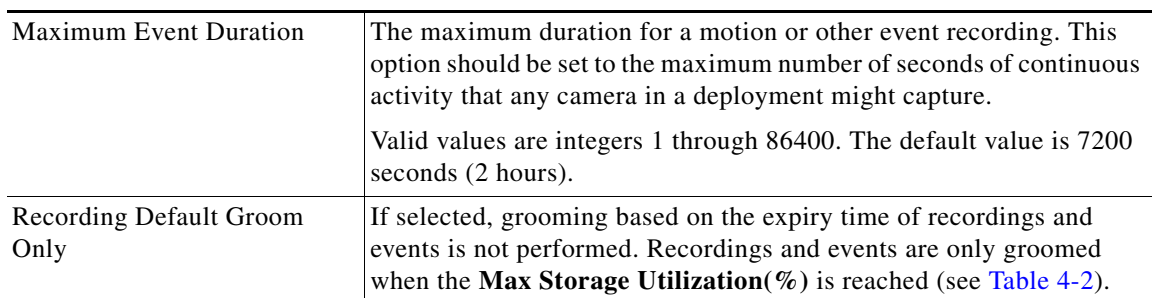

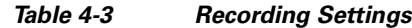

# <span id="page-65-0"></span>**SNMP Trap Destination**

You can configure up to five SNMP additional trap destinations. All Cisco Video Surveillance server SNMP traps will be forwarded to these destination addresses.

- **Note •** Cisco Video Surveillance supports SNMP version 2 (Inform)
	- **•** Running a third-party trap receiver on a Cisco Video Surveillance host is not supported.

#### **Procedure**

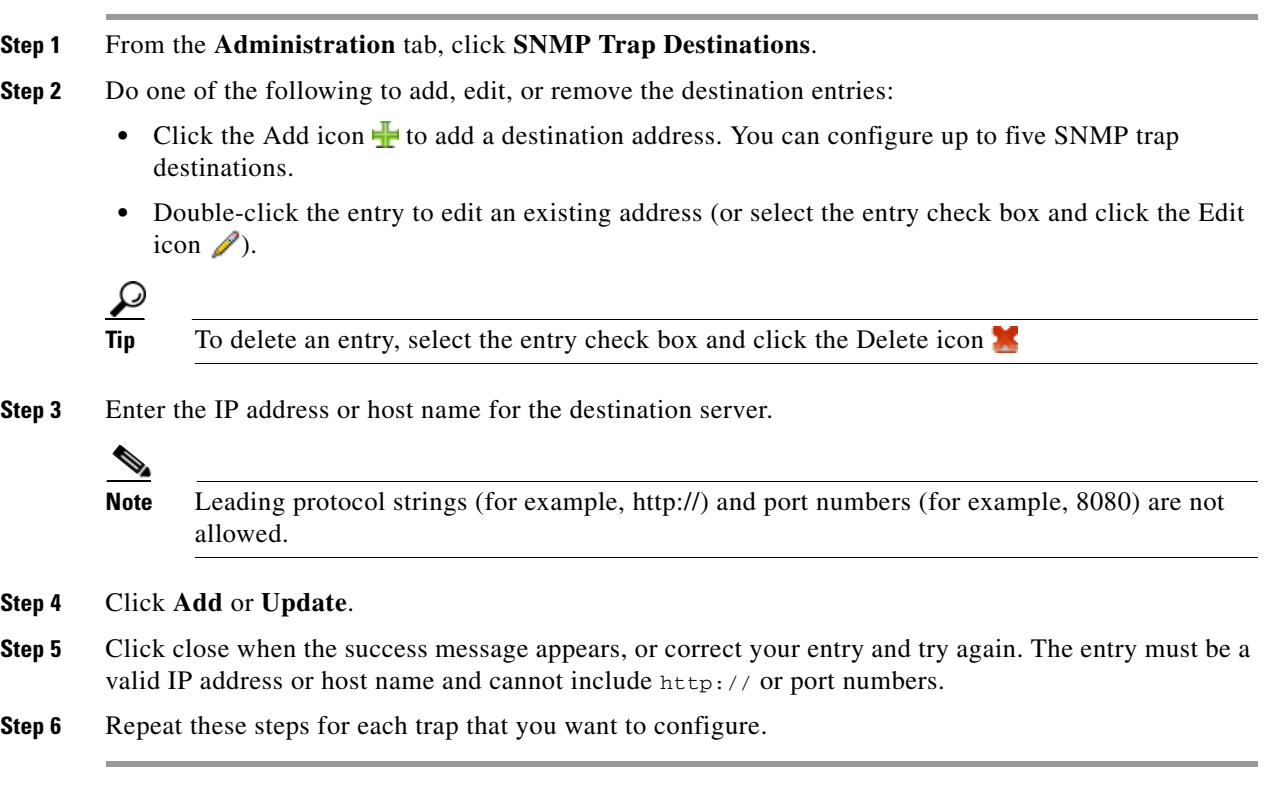

**The College** 

### <span id="page-66-0"></span>**Miscellaneous**

**Note** These settings are read-only when the Media Server is managed by the Operations Manager. Use the browser-based Operations Manager interface to revise these settings, if necessary.

#### *Table 4-4 Miscellaneous Settings*

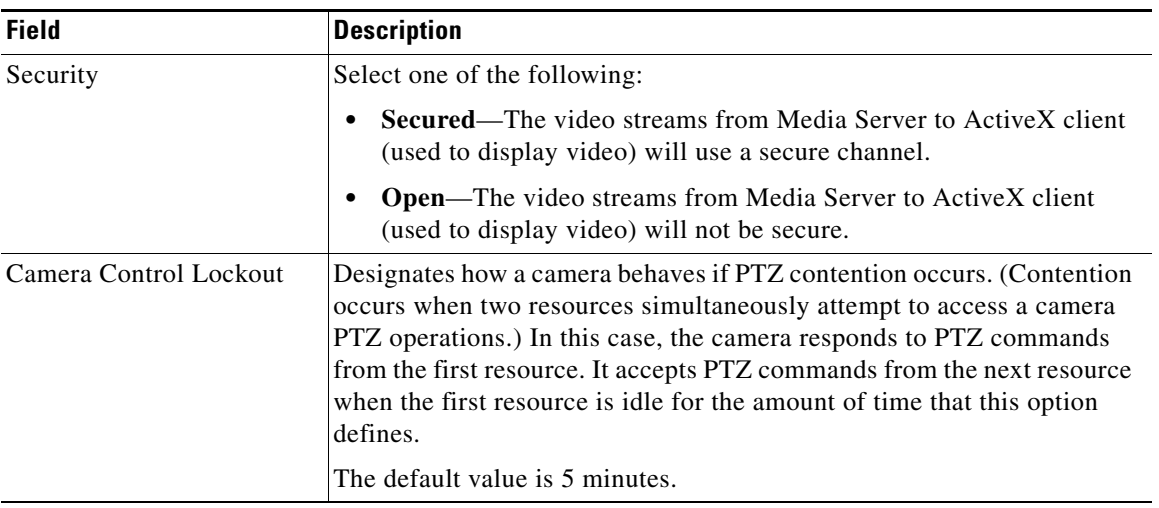

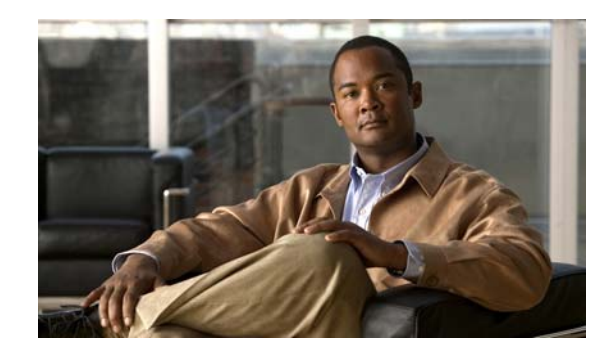

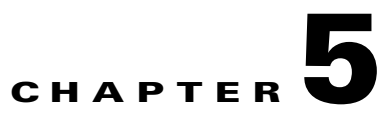

# **Maintaining the Cisco Video Surveillance Server**

- **•** [Restarting, Rebooting, and Shutting Down the Server, page](#page-69-0) 5-2
- **•** [Log Level, page](#page-71-1) 5-4
- **•** [Server Upgrade, page](#page-73-1) 5-6
- **•** [Database Backup and Restore, page](#page-75-0) 5-8
- **•** [Manage Drivers, page](#page-78-1) 5-11
- **•** [Support Report, page](#page-80-0) 5-13

### <span id="page-69-0"></span>**Restarting, Rebooting, and Shutting Down the Server**

Use the following instructions to restart server services after a configurations change, reboot (power cycle) the server, or shut down the server.

- [Restart Services, page](#page-69-1) 5-2
- **•** [Reboot Server, page](#page-69-2) 5-2
- **•** [Shutdown Server, page](#page-70-0) 5-3

### <span id="page-69-1"></span>**Restart Services**

A restart is required to activate configuration changes to settings such as the server applications and network settings. You must also restart services after a Media Server restore.

- Changes to fields marked with a **T** require you to restart server services and log back in.
- **•** Restarting services can take up to 90 minutes or more depending on number of devices managed by the Operations Manager and Media Server. Installed products will be offline during this time.

#### **Procedure**

- **Step 1** Click **Restart Services** at the top right corner of the page.
- **Step 2** Follow the on-screen instructions to complete the restart.
- **Step 3** Log back in to the Management Console.

### <span id="page-69-2"></span>**Reboot Server**

Use **Reboot Server** to power cycle the server. A server reboot restarts the Linux operating system and all services, and can be used to recover from system errors or other issues that are not resolved by restarting the services.

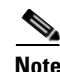

**Note** The reboot process results in system downtime and a loss of connectivity between the server and all associated devices and users. During this time, the Cisco Video Surveillance server will be offline and inaccessible.

#### **Procedure**

- **Step 1** Click **Reboot Server** at the top right corner of the page.
- **Step 2** Click **Yes** to confirm and continue.
- **Step 3** Wait for the operation to complete.
- **Step 4** Re-login to the server.

### <span id="page-70-0"></span>**Shutdown Server**

 $\mathbf{I}$ 

Use **Shutdown Server** to power down the Cisco Video Surveillance server. Shutting down the server halts all Cisco Video Surveillance services and terminates the connections between the server and all associated devices and users until the server is brought back online. The Cisco Video Surveillance server will be offline and inaccessible until powered on.

#### **Procedure**

- **Step 1** Click **Shutdown Server** at the top right corner of the page.
- **Step 2** Click **Shutdown Now**.
- **Step 3** Click **Yes** to confirm and continue.
- **Step 4** Wait for the operation to complete. A success message appears when the server has rebooted.
- **Step 5** Power on the server by pressing the power button on the server appliance. See the *[Cisco Multiservices](http://www.cisco.com/en/US/products/ps10818/products_user_guide_list.html)  [Platform for Physical Security User Guide](http://www.cisco.com/en/US/products/ps10818/products_user_guide_list.html)* for more information.

### <span id="page-71-1"></span><span id="page-71-0"></span>**Log Level**

Log Levels define the type of information that the system writes to the server log. Once set, the log contents can be viewed using the Monitoring tab. See the ["Logs" section on page](#page-42-1) 3-5 for instructions to view system logs. Logs are typically used by Cisco technical support for debugging purposes.

You can define the log levels for three types of processes:

- Media Server—defines the Media Server processes (and modules under these processes) that generate log entries for more focused logging and debugging. The log levels can be set as a numerical value from 0 to 10. To set the Media Server log levels, you must have prior knowledge about different processes and modules running on the system. See the ["Setting the Media Server Log](#page-71-2)  [Levels" section on page](#page-71-2) 5-4 for more information.
- **•** Operation Manager— select ERROR, WARN, INFO, DEBUG, or TRACE.
- **•** Management Console—select ERROR, WARN, INFO, DEBUG, or TRACE.

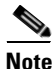

**Note** • Wait approximately 1 minute for changes to the log levels to take effect.

**•** The default log level for all processes is WARN.

#### *Figure 5-1 Setting Log Levels*

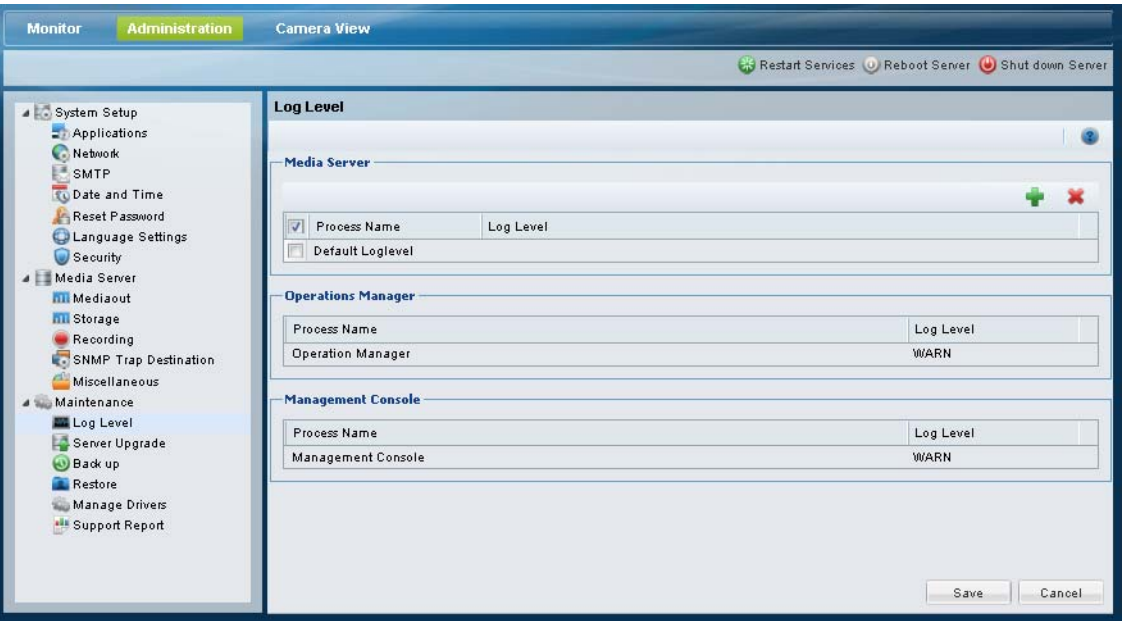

### <span id="page-71-2"></span>**Setting the Media Server Log Levels**

To set the Media Server log levels, create a new entry for the process name, and define the log level:

- $\bullet$  0 = no logging
- 1 = (default) error logging only
- **•** 2 9 = various levels of debug logging
**•** 10 = trace logging

```
Santa Company
```
**Note** You must have prior knowledge about different processes and modules running on the system.

#### **Procedure**

- **Step 1** Click the Add icon  $\mathbf{r}$  to create a new log level entry.
- **Step 2** Enter the Process Name in the entry field.
- **Step 3** Enter the Log Level using the following syntax:

Process=Log\_Level\_Number

For example, to set the log level for all processes named *proxy*, enter **proxy** in the Process Name field and **PROXY=10** in the Log Level field.

To set the default log level to 1 for all Media Server processes, leave the Process Name field blank and enter **DEFAULT=1** in the Log Level field.

- **Step 4** Click **Save**.
- **Step 5** Wait approximately one minute for the changes to take effect.
- **Step 6** Click the **Monitor** tab and then **Logs** to view the log information. See the ["Logs" section on page](#page-42-0) 3-5 for more information.
	-

To delete an entry, select the entry check box and click the Delete icon

## **Setting the Cisco VSM Operations Manager and Cisco VSM Management Console Log Levels**

Choose of the following log levels from the drop-down menu to enable logging of Operations Manager and Management Console processes:

- **•** ERROR—(default) error events that might still allow the application to continue running.
- **•** WARN—potentially harmful situations.
- **•** INFO—informational messages that highlight the progress of the application at coarse-grained level.
- **•** DEBUG—fine-grained informational events that are most useful to debug an application. Also includes messages from all other log levels. The Debug log level captures the most data but may cause the system to run slower.
- **•** TRACE—finer-grained informational events than DEBUG

Г

## **Server Upgrade**

The Cisco VSM server software includes the software packages for the Media Server, Operations Manager, Management Console, and Cisco Video Surveillance Safety and Security Desktop clients. The Operations Manager and all associated Media Servers must run the same software version. See the ["Understanding Cisco Video Surveillance Software" section on page](#page-11-0) 1-4 for more information.

### **Upgrading Language Packs**

The Server Upgrade feature is also used to upgrade or add language packages. You must upgrade the language packs on all servers in your deployment.

Download the language pack from the cisco.com and complete the following procedure (see the [Release](http://www.cisco.com/en/US/products/ps10818/prod_release_notes_list.html)  [Notes for Cisco Video Surveillance Manager](http://www.cisco.com/en/US/products/ps10818/prod_release_notes_list.html) for software download instructions). After the system is restarted, login to the Management Console and select the System Language from **Administration** > **Language Settings** > **System Language**.

### **Usage Notes**

- **•** Upgrading the server software may also require camera or encoder firmware upgrades. Failure to upgrade device firmware can cause camera failure after the server upgrade is complete. See the [Release Notes for Cisco Video Surveillance Manager, Release 7.0](http://www.cisco.com/en/US/products/ps10818/prod_release_notes_list.html) for instructions to upgrade Cisco device firmware.
- **•** The server upgrade process automatically restarts server services. See the ["Restart Services" section](#page-69-0)  [on page](#page-69-0) 5-2 for more information.
- **•** To repair or restore the Cisco VSM server software, see the [Cisco Video Surveillance Manager Flash](http://www.cisco.com/en/US/products/ps10818/prod_installation_guides_list.html)  [Drive Recovery Guide](http://www.cisco.com/en/US/products/ps10818/prod_installation_guides_list.html).

### **Procedure**

**Step 1** Download the server software file.

See the [Release Notes for Cisco Video Surveillance Manager, Release 7.0](http://www.cisco.com/en/US/products/ps10818/prod_release_notes_list.html) for more information.

- **Step 2** Select **Administration** > **Server Upgrade**.
- **Step 3** Select an option to choose a file from your PC drive, or from an FTP server
	- **• Use file on PC**—Click **Browse** and select the file.
	- Use file on FTP—Enter the server address, file path including the filename where the upgrade file is stored, and the FTP username and password.

### **Step 4** Click **Start Upgrade**.

**Step 5** Click **Yes** to confirm and continue.

**Note** You cannot cancel the upgrade once it begins. This ensures that the server is not left in an unstable state.

- **Step 6** Wait for up to 90 minutes for the operation to complete and the server to restart.
- **Step 7** Re-login in the server when the login screen appears.

**Step 8** Complete these steps for each server that hosts a Media Server or Operations Manager (log in to the Management Console for each server and upgrade the software to the same version).

П

## **Database Backup and Restore**

Use the following procedures to backup and restore configuration data for the Media Server. We recommend backing up the Media Server data on a regular basis to ensure it is not lost in the event of a hardware failure, or to restore your configuration when upgrading or moving to a new system.

- **•** [Usage Notes, page](#page-75-0) 5-8
- **•** [Backup Procedure, page](#page-76-1) 5-9
- **•** [Restore, page](#page-76-0) 5-9

### <span id="page-75-0"></span>**Usage Notes**

- **•** Backups include the current Media Server only, and do not include data from other Media Servers or the Cisco VSM Operations Manager.
- Configuration data includes user-configured settings, such as camera configurations. Historical data includes all user entered data *plus* logs and events.
- **•** Automatically scheduled backups are not supported.
- **•** The security certificate is included in Media Server backups. If the database is restored, the certificate included in that backup is also restored. If the certificate has changed since the backup was created, the old certificate is also restored and you must reinstall the new security certificate. See the ["Security" section on page](#page-31-0) 2-14 for more information.
- To create a scheduled Operations Manager back ups, or to back up video recordings, refer to the [Cisco Video Surveillance Operations Manager User Guide.](http://www.cisco.com/en/US/products/ps10818/products_user_guide_list.html)

### **Backup File Format**

Backup files are saved using the following formats:

| <b>Backup Data</b>    | <b>Format</b>                                                    |
|-----------------------|------------------------------------------------------------------|
| Config and Historical | VSMS_HostName_yyyyMMdd_HHmmss.DbBackup.tar.gz                    |
|                       | Example: VSMS_vsm-server_20121126_105943_1.0.62.DbBackup.tar.gz  |
| Config Only           | VSMS_HostName_yyyyMMdd_HHmmss.configOnlyDbBackup.tar.gz          |
|                       | <b>Example:</b>                                                  |
|                       | VSMS_vsm-server_20121126_103509_1.0.62.configOnlyDbBackup.tar.gz |

*Table 5-1 Backup File Formats*

- **•** *HostName*—the host name of the server running the Cisco VSM Operations Manager application.
- **•** *yyyyMMdd\_HHmmss*—the date and time when the backup file was created.

For example, if the *PSBU-ENG14* server configuration and historical data was backed up on August 17, the resulting filename would be: VSOM\_psbu-eng14\_backup\_20120817\_174250.tar.gz

Г

### <span id="page-76-1"></span>**Backup Procedure**

Use the Backup feature to backup either the Media Server or Operations Manager configuration to a *.tar.gz* file. You can back up the configuration data only, or the configuration data plus the historical data.

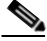

**Note** We highly recommend backing up both the Operations Manager and Media Server applications when any major configuration changes are made. Backups ensure the system data can be restored to the present state, if necessary.

### **Procedure**

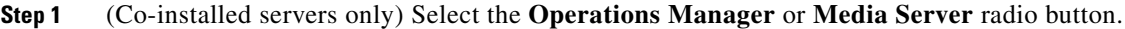

### **Step 2** Select **Configuration Only** or **Configuration Plus Historical Data**.

**Step 3** Select an option to save the file to your PC drive, or to an FTP server

If FTP server is selected, enter the server address, file path where the file will be saved, username and password.

- **Step 4** Click **Transfer File**.
- **Step 5** If saving the file to a PC, select the location for the file.
- **Step 6** Wait for the process to complete.

### <span id="page-76-0"></span>**Restore**

Use the Restore feature to restore a previously saved backup file and recreate a configured server state.

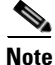

**Note** The security certificate is included in Media Server backups. If the database is restored, the certificate included in that backup is also restored. If the certificate has changed since the backup was created, the old certificate is also restored and you must reinstall the new security certificate. See the ["Security"](#page-31-0)  [section on page](#page-31-0) 2-14 for more information.

#### **Procedure**

- **Step 1** (Co-installed servers only) Select the **Operations Manager** or **Media Server** radio button.
- **Step 2** Select **Restore System Configs** to restore all system configurations such as network settings, language settings, date time, log level, SMTP, and the enabled applications.
- **Step 3** Select **Use file on PC** or **Use file on FTP**.
	- **•** If PC is selected, click Browse and select the *.tar.gz* backup file.
	- **•** If FTP server is selected, enter the server address, file path including the *.tar.gz* filename where the file is stored, and the FTP username and password.
- **Step 4** Click **Restore**.
- **Step 5** Click **Yes** to confirm and continue.
- **Step 6** Wait for the operation to complete and the server to restart. A success message appears when the server has restarted.
- **Step 7** Re-login to the server when prompted.

 $\mathbf I$ 

## **Manage Drivers**

Device *driver packs* are the software packages used by Media Server and Operations Manager to interoperate with video devices. Driver packs are included with the Cisco VSM software, or may be added to a server at a later time to add support for new devices.

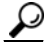

**Tip** See the ["Understanding Cisco Video Surveillance Software" section on page](#page-11-0) 1-4 for more information.

### **Usage Notes**

- **•** Driver packs must be upgraded to the same version on each server where the Media Server and Operations Manager applications are enabled. For example, if your deployment includes a stand-along Operations Manager, the Operations Manager server must have the same driver pack versions as the Media Servers associated with that Operations Manager. If the versions are different, a *driver pack mismatch* error can occur, which prevents camera template revisions.
- **•** Upgrading a driver pack requires server services to restart.
- The driver pack file format is .zip. For example:  $dp_c$  isco-2.0-16d\_7.0.0-331d\_sles10-sp1.zip
- **•** To view information about a driver, select a driver from the list. Information is displayed in the right side panel [\(Figure](#page-79-0) 5-2).
- **•** See the [Release Notes for Cisco Video Surveillance Manager, Release 7.0 f](http://www.cisco.com/en/US/products/ps10818/prod_release_notes_list.html)or more information on the supported driver packs.

### **Device Upgrade Procedure**

- **Step 1** Obtain the new driver pack from the Cisco website.
	- **•** For example, navigate to the [Video Surveillance Device Driver Software](http://software.cisco.com/download/release.html?mdfid=282976740&flowid=35342&softwareid=282074157&release=7.0.0&relind=AVAILABLE&rellifecycle=GD&reltype=latest) from the [Cisco Video](http://software.cisco.com/download/type.html?mdfid=282976740&flowid=35342)  [Surveillance Manager download page.](http://software.cisco.com/download/type.html?mdfid=282976740&flowid=35342)
	- See the [Release Notes for Cisco Video Surveillance Manager, Release 7.0 f](http://www.cisco.com/en/US/products/ps10818/prod_release_notes_list.html)or more information.
	- **•** Be sure to use the correct drivers for the server operating system. To determine the server OS, go to **Monitor** > **System Summary** > **OS Type**. For example, the SUSE Linux Enterprise Server (SLES).
- **Step 2** Select **Administration** > **Manage Drivers**.
- **Step 3** Install a new driver pack to upload the software file to the server.
	- **a.** Click **Install New Driver**.
	- **b.** In the pop-up window, click **Browse** and select a valid *.zip* driver pack file from a local or network disk. For example: dp\_cisco-2.0-16d\_7.0.0-331d\_sles10-sp1.zip
	- **c.** Click **Install New Driver**.
- **Step 4** Wait for the driver installation process to complete.

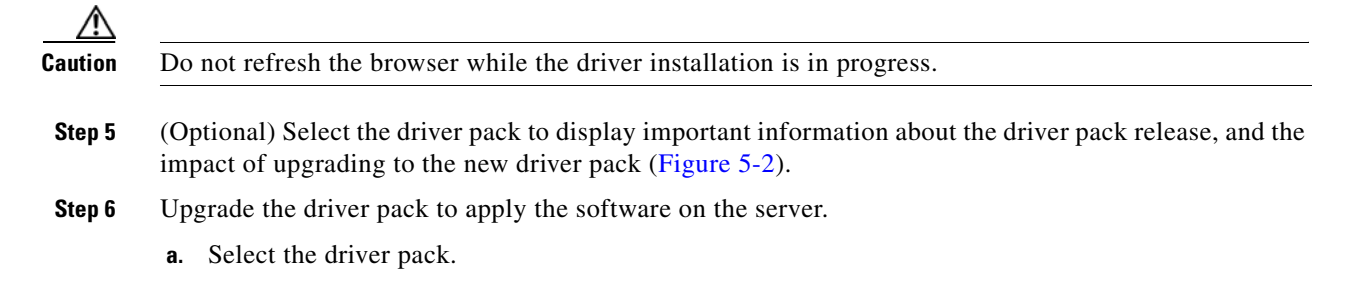

- **b.** Click **Upgrade Driver**.
- **c.** In the pop-up window, click **Browse** and select a valid driver pack file from a local or network disk.
- **d.** Click **Upgrade Driver**.
- **Step 7** Follow the onscreen prompts to restart the server services and log back in.

Restarting services can take up to 90 minutes or more depending on number of devices managed by the Operations Manager and Media Server. Installed products will be offline during this time.

**Step 8** Complete these steps for each server that hosts a Media Server or Operations Manager (log in to the Management Console for each server and upgrade the driver pack software to the same version).

Version 7.0 ahah cisco Video Surveillance Management Console **Monitor Camera View Driver Packages** 4 System Setup Applications Network Upgrading a driver requires a restart of services SMTP **C** Date and Time Install new Driver **A** Upgrade Driver Select a driver to view details Reset Password Language Settings Driver Version CISCO VSM DRIVER PACK RELEASE NOTES Security  $2.0 - 1d_7.0.1 - 006d$ dp\_panasonic ====================== Media Server  $dp\_arecont$ 2.0-7d\_7.0.1-006d **hill** Netw ork Ports Driver Pack version: 2.0.15 dp\_pelco  $2.0 - 1d_7.0.1 - 006d$ hill Storage Supported Device(s) & firmware:  $\sqrt{2}$  dp Recording 3.0-5d\_7.0.1-006d dp\_iqeye SNMP Trap Destination dp\_autodome  $2.0 - 1d\_7.0.1 - 006d$ Miscellaneous IP Cameras  $dp\_onvif$ 2.0-11d\_7.0.1-006d Maintenance dp\_axis  $2.0 - 6d\_7.0.1 - 006d$ CIVS-IPC-24xx 2.5.0-222 Log Level CIVS-IPC-25xx 2.5.0-777 2.0-1d\_7.0.1-006d dp\_sony Server Upgrade CIVS-IPC-26xx 4.4.0-??? CIVS-IPC-3xxx: 1.2.0-???<br>CIVS-IPC-4xxx: 2.4.0-??? Back up Restore CIVS-IPC-4xxxE: 3.2.1-??? Manage Drivers CIVE-IPC-8xxL: 2.2-???<br>CIVE-IPC-8xx: 1.2.0-???<br>??? - Please check Cisco website for the latest supported firmware for these devices. <sup>als</sup> Support Report Encoders CIVS-SENC-4P' V1.2.0-1 CIVS-SENC-8P: V1.2.0-1 ================================= Installation Step 1: Launch 32 bit version of Internet Explorer on your Windows 7 computer.

<span id="page-79-0"></span>*Figure 5-2 Manage Drivers*

## **Support Report**

Click **Generate Report** to create and downloads a new support report (as a ZIP archive file).

Select **Include Core Files** to generate core files on the system. This is useful if any Media Server processes crashed at runtime.

Do not navigate away from or refresh this page until you receive the browser's **Save File** dialog box. Processing can take a few minutes.

Contact Cisco Support for instructions to submit the support report. If you need to open a support request with Cisco TAC, world wide support contact information can be found at:

[http://www.cisco.com/en/US/support/tsd\\_cisco\\_worldwide\\_contacts.html](http://www.cisco.com/en/US/support/tsd_cisco_worldwide_contacts.html)

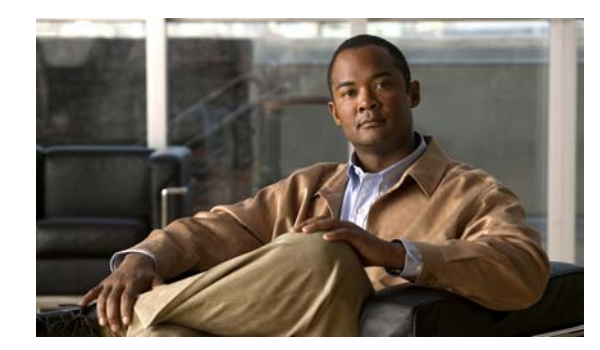

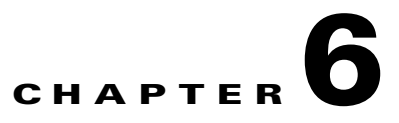

# **Camera View**

Use the **Camera View** tab to view video from a Cisco Video Surveillance cameras.

### **Usage Notes**

- **•** You can view video from the primary stream of a single camera.
- **•** To view video from multiple cameras or secondary streams, use the Cisco VSM Operations Manager, or the Cisco Video Surveillance Safety and Security Desktop applications. See the ["Related Documentation" section on page](#page-84-0) A-1 for more information.

### **Procedure**

- **Step 1** Log in to the Cisco VSM Management Console (see the ["Logging In" section on page](#page-12-0) 1-5).
- **Step 2** Click **Camera View** ([Figure](#page-83-0) 6-1).
- **Step 3** Double-click a camera name from the list.

All Cisco Video Surveillance cameras are included in the list.

**Step 4** Use the video controls to view recorded video.

See the [Cisco Video Surveillance Operations Manager User Guide](http://www.cisco.com/en/US/products/ps10818/products_user_guide_list.html) or [Cisco Video Surveillance Safety](http://preview.cisco.com/en/US/products/ps10818/products_user_guide_list.html)  [and Security Desktop User Guide](http://preview.cisco.com/en/US/products/ps10818/products_user_guide_list.html) for more information.

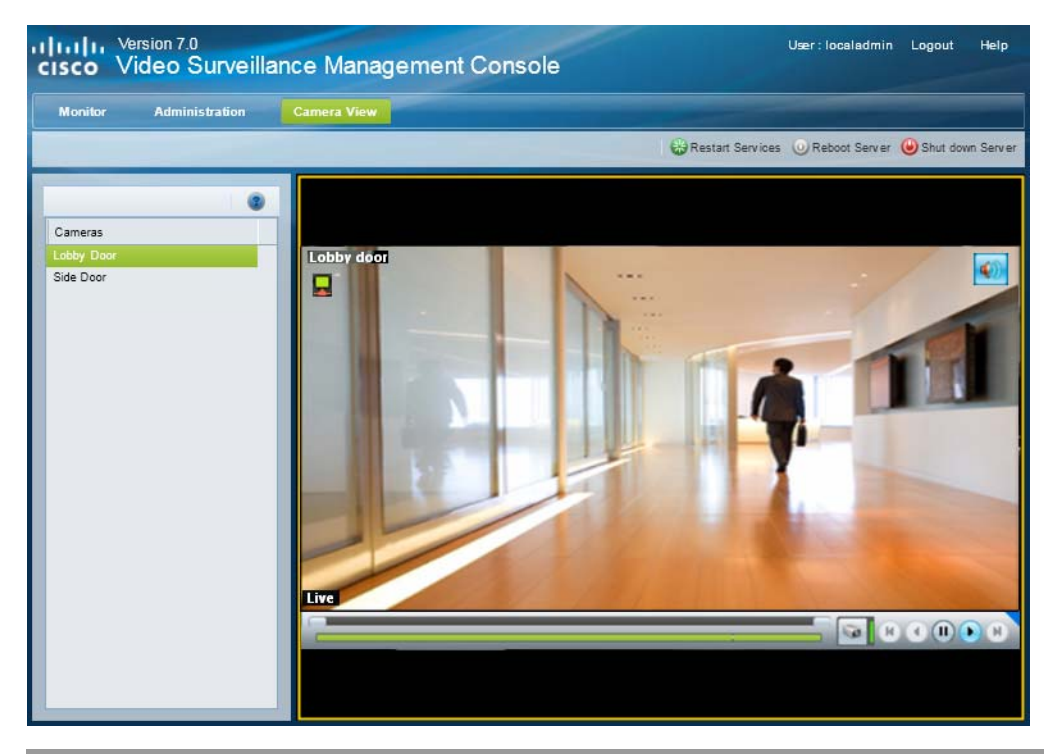

### <span id="page-83-0"></span>*Figure 6-1 Camera View*

 $\blacksquare$ 

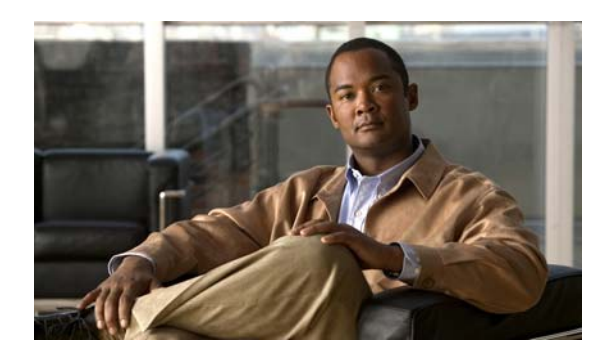

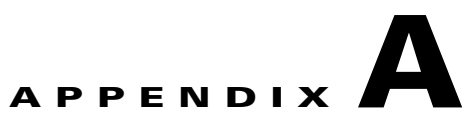

# <span id="page-84-0"></span>**Related Documentation**

Use one of the following methods to access the Cisco Video Surveillance (Cisco VSM) documentation:

- **•** Click **Help** at the top of the screen to open the online help system.
- **•** Go to the [Cisco Video Surveillance documentation web site](http://www.cisco.com/en/US/products/ps10818/tsd_products_support_series_home.html) (the documents and direct links are summarized below).

### **Documentation Summary and Links**

Refer to the following documentation for additional information about Cisco Video Surveillance, including server installation, system configuration, video monitoring, and other features.

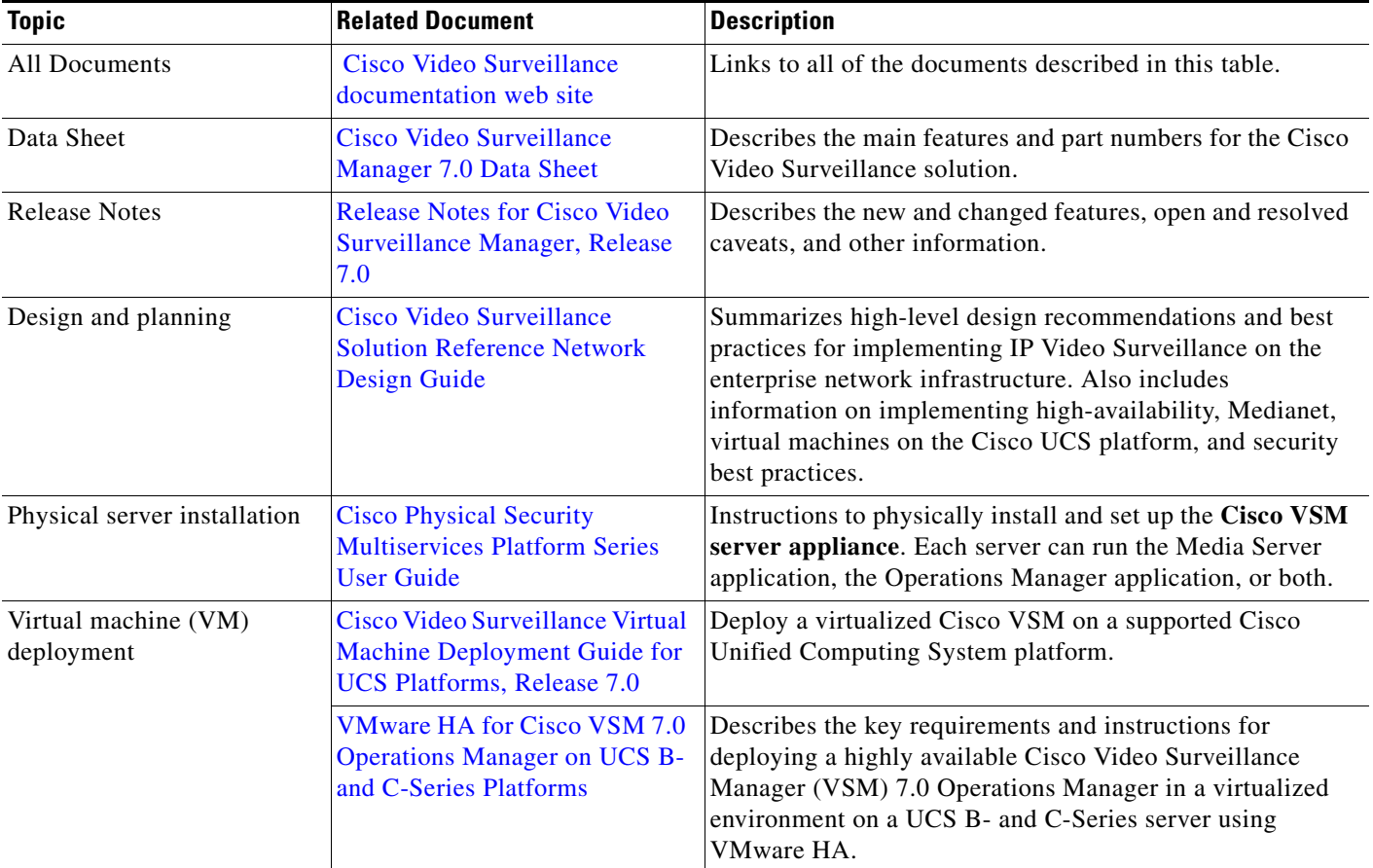

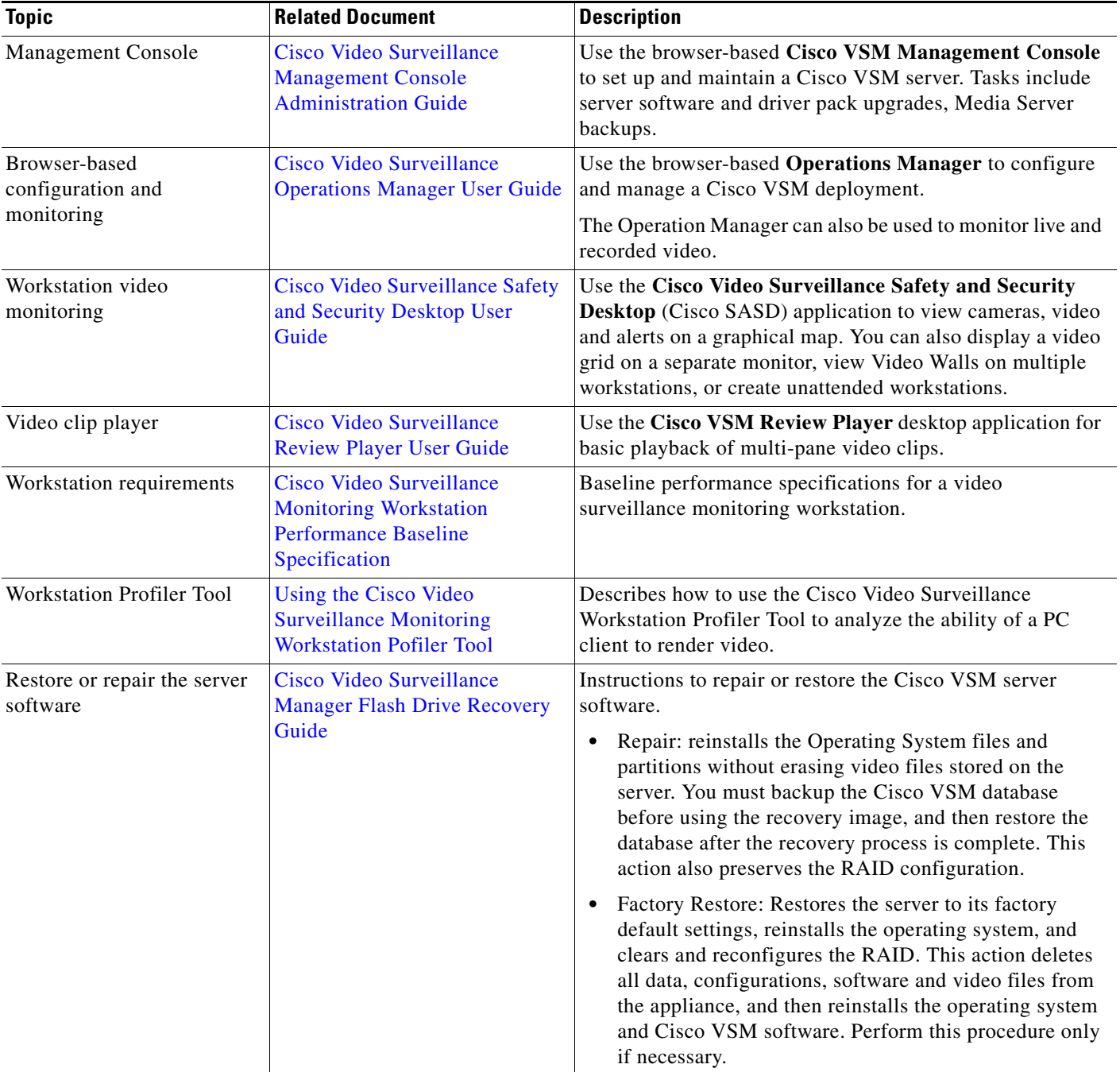

H

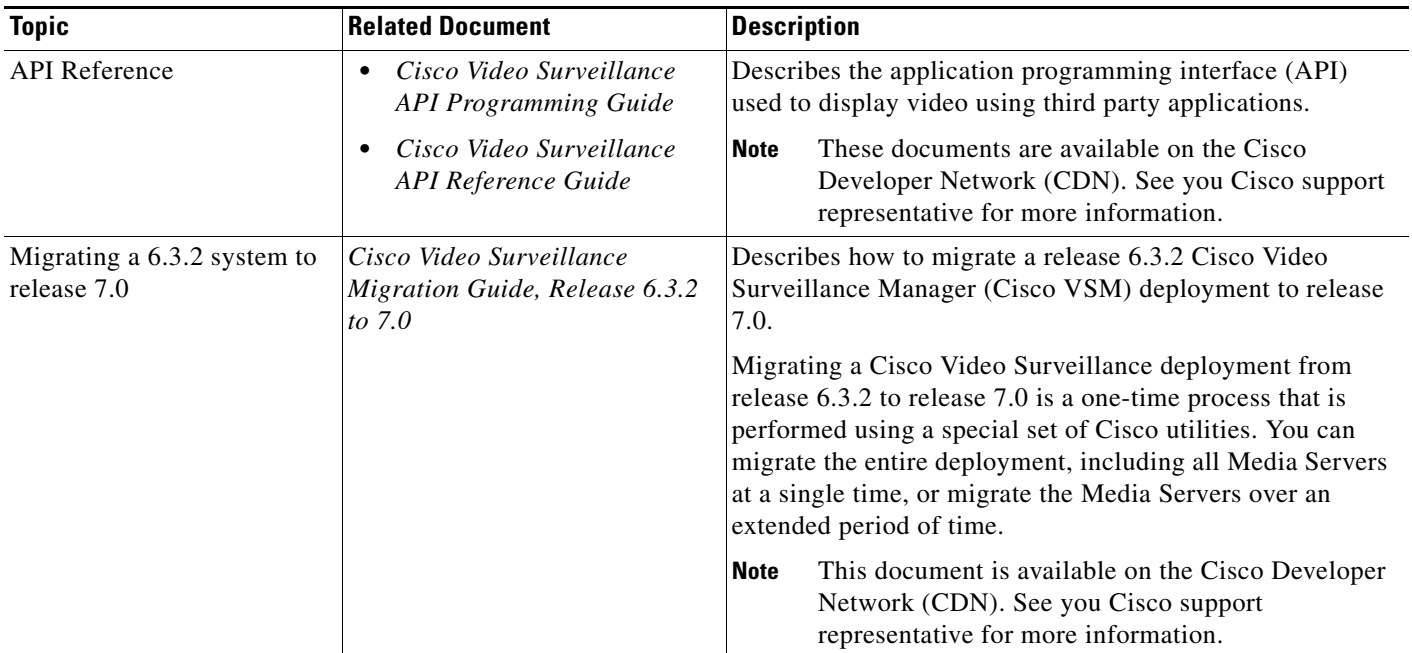